## **A EIENWARE® РУКОВОДСТВО ПО** ЭКСПЛУАТАЦИИ НАСТОЛЬНОГО **КОМПЬЮТЕРА**

#### **Примечания, замечания и предупреждения**

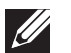

**ПРИМЕЧАНИЕ:** содержит важную информацию, которая поможет использовать компьютер более эффективно.

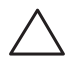

**ВНИМАНИЕ: указывает на опасность повреждения оборудования или потери данных и объясняет, как этого избежать.**

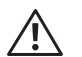

**ПРЕДУПРЕЖДЕНИЕ: указывает на потенциальную опасть повреждения имущества, получения легких травм или смертельного исхода.**

Содержание настоящего документа может быть изменено без уведомления.

© 2010 Dell Inc. Все права защищены.

**Воспроизведение материалов данного руководства в любой форме без предварительного письменного разрешения корпорации Dell Inc. строго запрещено.**

Товарные знаки, упомянутые в данном руководстве пользователя: *Alienware*, *AlienFX* и логотип *AlienHead,* являются товарными знаками или зарегистрированными товарными знаками корпорации Alienware Corporation; *Dell* является товарным знаком Dell Inc; *Microsoft*, *Windows* и *стартовый логотип Windows* являются товарными знаками или зарегистрированными товарными знаками корпорации Microsoft в США и/или других странах; *Intel* является зарегистрированным товарным знаком, а *Core* и *Speedstep* товарными знаками корпорации Intel в США и/или других странах; *Blu-ray Disc* является товарным знаком Blu-ray Disc Association; *Bluetooth* является зарегистрированным товарным знаком компании Bluetooth SIG, Inc. и используется корпорацией Dell по лицензии.

Другие товарные знаки и фирменные названия упомянуты в данном руководстве пользователя в качестве ссылки как на компании, обладающие данными знаками и названиями, так и на их продукцию. Dell Inc. заявляет об отказе от всех прав собственности на любые товарные знаки и названия, кроме своих собственных.

**Регламентирующая модель: D0IM Тип управления: D0IM001 и D0IM002**

**P/N 3NHG6 Вер. A00 Февраль 2010**

## **Содержание**

#### **ГЛАВА 1: НАСТРОЙКА ВАШЕГО НАСТОЛЬНОГО КОМПЬЮТЕРА . 7**

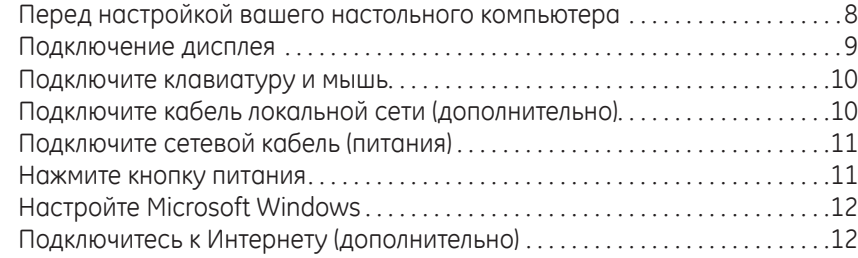

#### **ГЛАВА 2: ЗНАКОМСТВО С ВАШИМ КОМПЬЮТЕРОМ . 15**

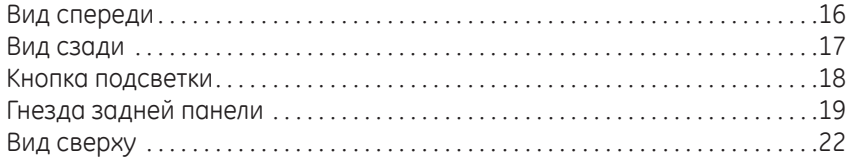

#### **ГЛАВА 3: ЭКСПЛУАТАЦИЯ КОМПЬЮТЕРА . 25**

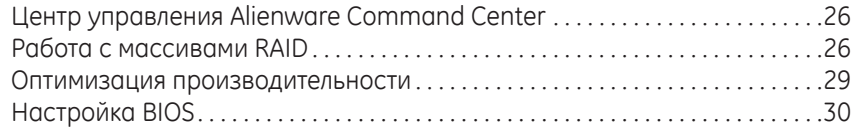

#### **ГЛАВА 4: УСТАНОВКА ДОПОЛНИТЕЛЬНЫХ КОМПОНЕНТОВ ИЛИ ИХ**

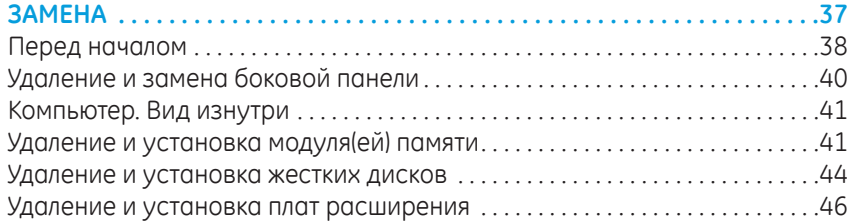

#### **ГЛАВА 5: ПОИСК И УСТРАНЕНИЕ НЕИСПРАВНОСТЕЙ . 49**

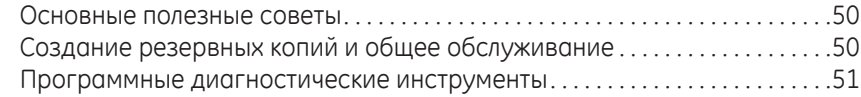

#### **ГЛАВА 6: ВОССТАНОВЛЕНИЕ СИСТЕМЫ . 59** Dell DataSafe Local Backup . 60

#### **ГЛАВА 7: ОСНОВНЫЕ ХАРАКТЕРИСТИКИ . 61**

## **ПРИЛОЖЕНИЕ A: ОБЩИЕ ПРАВИЛА ТЕХНИКИ БЕЗОПАСНОСТИ И ИСПОЛЬЗОВАНИЯ ЭЛЕКТРИЧЕСКИХ УСТРОЙСТВ . 66 ПРИЛОЖЕНИЕ B: КАК СВЯЗАТЬСЯ С КОМПАНИЕЙ ALIENWARE . 68**

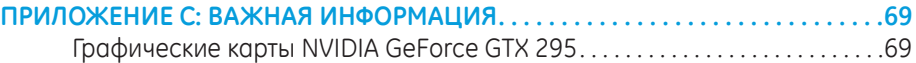

Уважаемый потребитель продукции Alienware!

Добро пожаловать в семью Alienware. Мы рады включить вас в растущие ряды пользователей интеллектуальных и высокопроизводительных компьютеров.

Разработавшие ваш компьютер технические специалисты Alienware позаботились о том, чтобы этот высокопроизводительный компьютер был надлежащим образом оптимизирован и работал с максимальной производительностью. Мы создаем компьютеры только лишь с одно нерушимой целью: делать их как для себя. Технические специалисты будут трудиться до тех пор, пока ваш новый компьютер не достигнет или не превысит наши чрезвычайно высокие требования!

Мы самым тщательным образом проверили ваш компьютер для того, чтобы вы могли наслаждаться самым высоким уровнем производительности. Кроме стандартного периода приработки ваша система прошла проверку с использованием таких настоящих инструментов, как, например, синтетических тестов производительности.

Мы приглашаем вас поделиться с нами опытом работы на вашем высокопроизводительном оборудовании, поэтому просим вас связываться с нами по электронной почте или звонить в Alienware в случае возникновения любых вопросов или проблем. Весь наш персонал разделяет ваше увлечение передовыми технологиями, и мы надеемся, что вы получите такое же удовольствие от вашего нового компьютера, какое Alienware получало от создания его для вас.

С уважением,

Сотрудники Alienware

 $D$   $D$   $D$   $D$   $D$   $D$   $D$   $D$   $D$   $D$  $D$  $D$  $D$  $D$  $D$  $D$  $D$  $D$  $D$  $D$ **ГЛАВА 1: НАСТРОЙКА ВАШЕГО НАСТОЛЬНОГО КОМПЬЮТЕРА**

## Перед настройкой вашего настольного компьютера

#### Поздравляем с приобретением Alienware® Aurora!

Перед началом работы с новым настольным компьютером ознакомьтесь со всеми указаниями по технике безопасности и настройке. Начните с аккуратной распаковки коробки и извлечения всех компонентов. Перед началом настройки вашего настольного компьютера или компонентов убедитесь в отсутствии признаков повреждений, которые могли бы быть получены во время доставки.

Перед началом настройки вашего настольного компьютера или компонентов сверьтесь с приложенным счетом-фактурой и убедитесь в наличии всех заказанных компонентов. Сообщите в службу по работе с клиентами об отсутствии заказанного компонента в течение первых 5 дней после получения оборудования. Любые заявки об отсутствии каких-либо компонентов через 5 дней после получения оборудования приниматься не будут. В список самых распространенных предметов для проверки входят:

- Компьютер
- Ключ продукта Microsoft® (указан на задней панели компьютера)
- Клавиатура (если заказано)
- Мышь (если заказано)
- Мультимедийные динамики и низкочастотный громкоговоритель-сабвуфер (если заказано)
- Джойстики (если заказано)

Также вам может потребоваться плоская и/или фигурная отвертка для подключения периферийных кабелей к настольному компьютеру.

#### Документация на изделие и диски

 $/$ ! $\setminus$ 

Поставляемая с компьютером Alienware® документация предназначена для ответа на большинство вопросов, которые могут возникнуть по мере изучения возможностей нового настольного компьютера. Обратитесь к документации для получения необходимой технической или общей информации, а также ответов на вопросы в будущем. Также она поможет вам в решении возможных проблем. Поставляемый в комплекте с вашим настольным компьютером диск упоминается в некоторых разделах документации и может потребоваться для выполнения определенных задач. Как и прежде, сотрудники нашей службы технической поддержки готовы помочь вам.

#### Установка вашего настольного компьютера

ОСТОРОЖНО: Не ставьте настольный компьютер рядом с радиатором или вентиляционным отверстием системы отопления. Если настольный компьютер или некоторые его компоненты устанавливаются в шкафу. то убедитесь в наличии надлежащей вентиляции. Не рекомендуется устанавливать настольный компьютер в помещение с повышенным уровнем влажности или в такое место, где компьютер может подвергнуться воздействию дождя или воды. Следите за тем, чтобы не пролить какую-либо жидкость на поверхность или внутрь настольного компьютера.

При установке настольного компьютера убедитесь в том, что:

- Он расположен на ровной и устойчивой поверхности.
- Разъемы кабеля питания и других кабелей не зажаты между корпусом компьютера и стеной или любым другим предметом.
- Ничего не препятствует свободному движению воздуха перед, за и под компьютером.
- Обеспечено достаточно свободного пространства для установки настольного компьютера таким образом, чтобы можно было свободно получить доступ к дисководу оптических дисков и жестким дискам.

## **Подключение дисплея**

Подключите дисплей к гнезду графической карты компьютера.

**ПРИМЕЧАНИЕ:** На приобретенной вами графической карте может иметься гнездо DVI или HDMI.

Вы можете приобрести переходники DVI-VGA, HDMI-DVI и дополнительные кабели HDMI или DVI на веб-сайте Dell по адресу **www.dell.com**.

Для подключения дисплея к компьютеру воспользуйтесь кабелем, штекеры которого соответствуют гнездам на компьютере и дисплее. Для определения гнезд на компьютере и дисплее воспользуйтесь следующей таблицей:

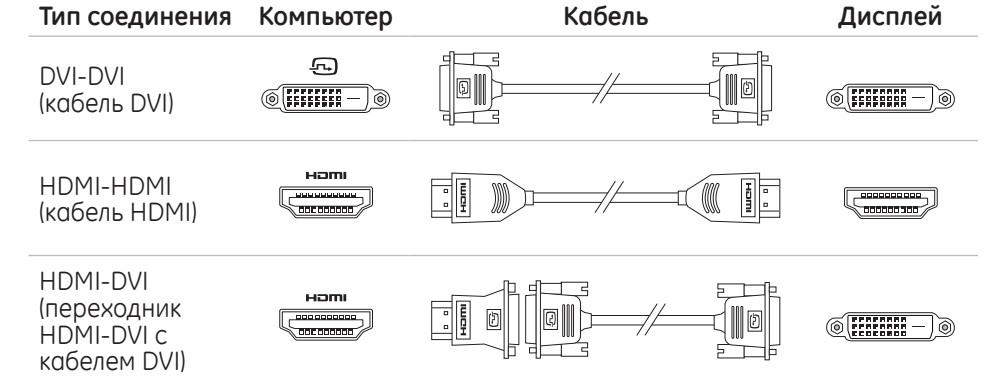

## **Подключите клавиатуру и мышь**

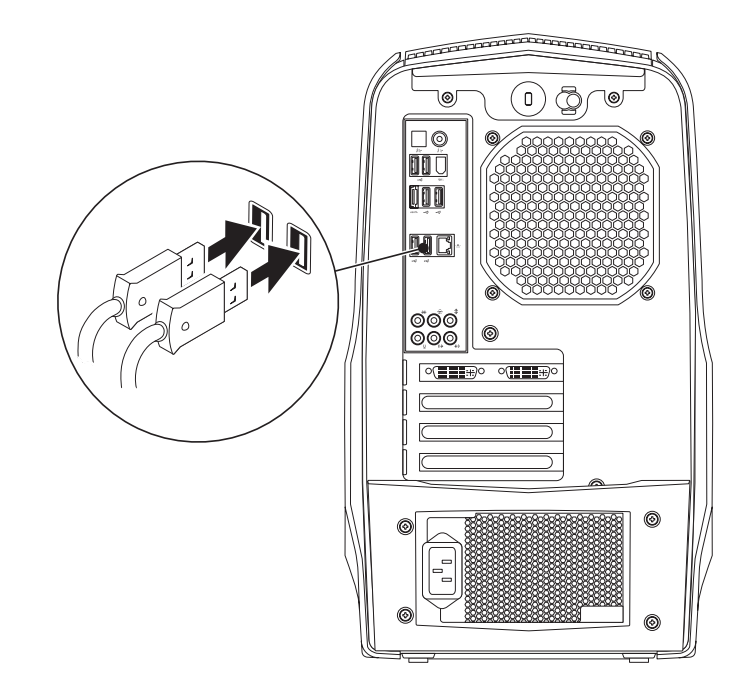

## **Подключите кабель локальной сети (дополнительно)**

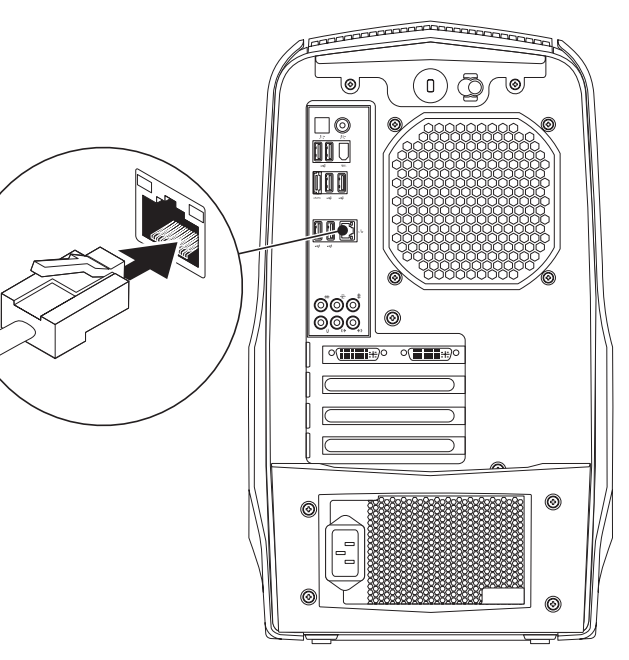

## **Подключите сетевой кабель (питания)**

**ПРЕДУПРЕЖДЕНИЕ: Разъемы электропитания и сетевые фильтры для разных стран отличаются. Использование несовместимого кабеля, а также неправильное подключение кабеля к удлинителю или электросети может привести к повреждению оборудования или пожару.**

# 00 0 ©ଁ©<br>ଉର୍ବ

## **Нажмите кнопку питания**

Нажмите кнопку питания, расположенную на верхней панели компьютера.

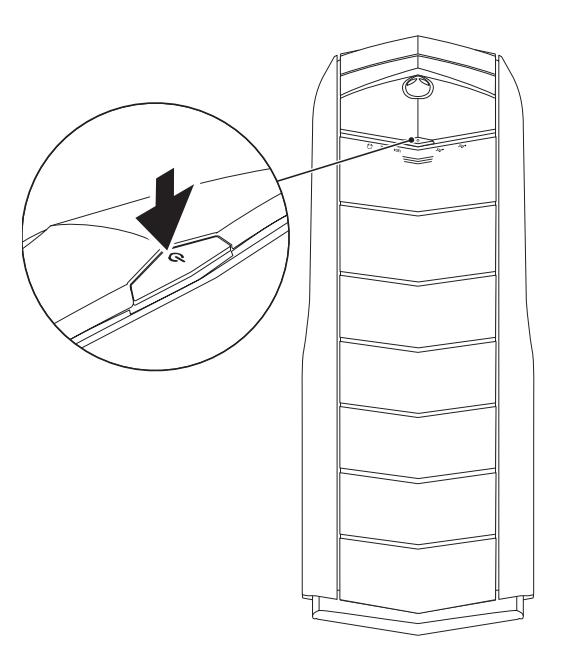

## **Настройте Microsoft Windows**

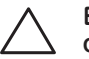

ВНИМАНИЕ: Не прерывайте процесс установки операционной<br>системы. Это может привести к нарушению работоспособности вашего настольного компьютера.

На ваш компьютер предварительно установлена операционная система, которую вы выбрали при размещении заказа. Для выполнения остальных настроек следуйте указаниям на экране.

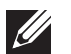

ПРИМЕЧАНИЕ: Для достижения вашим компьютером оптимальной производительности рекомендуется загрузить и установить последние версии BIOS и драйверов для Вашего компьютера, доступные по адресу support.dell.com.

ПРИМЕЧАНИЕ: Для получения дополнительной информации об операционной системе и ее характеристиках посетите страницу support.dell.com/MuNewDell.

## Подключитесь к Интернету (дополнительно)

## Настройка проводного подключения

В случае использования удаленного доступа перед выполнением настройки удаленного доступа к сети Интернет следует подключить телефонный кабель к дополнительному внешнему USB модему и к гнезду настенной телефонной розетки.

В случае использования подключения по технологии DSL или с помощью кабельного/спутникового модема, для получения указаний по установке обратитесь к вашему поставщику услуг Интернета или оператору сотовой СВЯЗИ.

Для завершения настройки вашего проводного Интернет-соединения следуйте указаниям «Настройка Интернет-соединения» на стр. 13.

## Настройка беспроводного соединения

ПРИМЕЧАНИЕ: Для настройки вашего беспроводного маршрутизатора см.  $\mathscr{U}$ документацию, поставляемую в комплекте с вашим маршрутизатором.

Перед началом использования вашего беспроводного подключения к Интернету вам следует подключить беспроводной маршрутизатор.

Для настройки подключения к беспроводному маршрутизатору:

- Сохраните и закройте все открытые файлы и завершите работу всех программ.
- 2. Нажмите Пуск + → Панель управления.
- З. В диалоговом окне введите сеть и затем нажмите Сеть и управление общим доступом→ Подключиться к сети.
- 4. Для завершения процесса установки следуйте инструкциям, появляющимся на экране.

## **Настройка Интернет-соединения**

Поставщики услуг Интернета и их предложения могут отличаться в разных странах. Для ознакомления с доступными в вашей стране предложениями обратитесь к вашему поставщику услуг Интернета.

Если не удается подключиться к Интернету, однако ранее подключение выполнялось успешно, возможно, у поставщика услуг Интернета возник перерыв в обслуживании клиентов. Свяжитесь с вашим поставщиком услуг Интернета и узнайте о состоянии услуг или попробуйте подключиться позже.

Сведения, предоставленные поставщиком услуг Интернета, должны быть всегда под рукой. При отсутствии поставщика услуг Интернета, мастер **подключения к Интернету** поможет предпринять необходимые действия.

Чтобы настроить Ваше Интернет соединение:

- Сохраните и закройте все открытые файлы и завершите работу всех программ.
- 2. Нажмите **Пуск ⊕→ Панель управления**.
- 3. В окне поиска наберите Сеть, а затем нажмите **Сеть и управление общим доступом**→ **Настройте новое соединение или Сеть**→ **Установите соединение с сетью Интернет**.

Отобразится окно **Подключение к Интернету**.

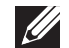

**ПРИМЕЧАНИЕ:** Если вы не уверены в выборе типа соединения, нажмите кнопку **Помочь в выборе** или свяжитесь с вашим поставщиком услуг Интернета.

4. Для завершения настройки следуйте указаниям на экране и используйте предоставленную вашим поставщиком услуг Интеренета информацию по настройке.

## **ГЛАВА 2: ЗНАКОМСТВО С ВАШИМ** работу. **КОМПЬЮТЕРОМ**  $D$ e $X$ CAN" I $D$ e $\Lambda$  Ce $D$ c e $\Lambda$  N $D$ mmn  $:$  3 IN $\Lambda$ 7WX-

В данной главе приводится информация о настольном компьютере, которая поможет вам ознакомиться с различными функциями, а также быстро начать

## **Вид спереди**

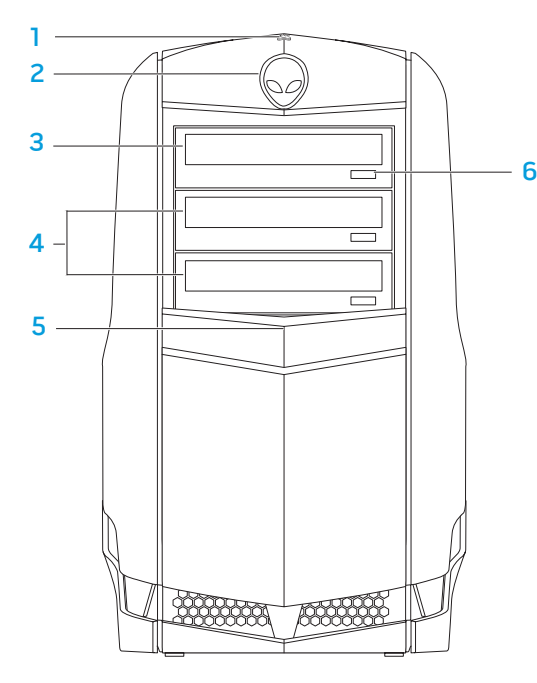

1 **Индикатор активности привода жесткого диска —** Мигает во время работы жесткого диска, когда компьютер осуществляет чтение и запись данных.

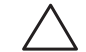

**ВНИМАНИЕ: Для предотвращения потери данных не выключайте компьютер, если индикатор активности жесткого диска горит или мигает.** 

- 2 **Alienhead —** При нажатии опускает панель привода. Панель дисководов также может быть опущена, если компьютер выключен.
- 3 **Оптический дисковод —** Используется для записи или воспроизведения дисков в формате CD, DVD и Blu-ray.
- 4 **Разъемы для подключения оптических дисководов (2 шт.) (опция) —** В компьютер можно установить дополнительные оптические дисководы.
- 5 **Панель дисководов** Закрывает оптические дисководы (один или несколько) или ниши для их установки.

**ПРИМЕЧАНИЕ:** Показана панель привода в открытом положении.

6 **Кнопка извлечения для оптического дисковода —** используется для извлечения оптического диска из дисковода.

## **Вид сзади**

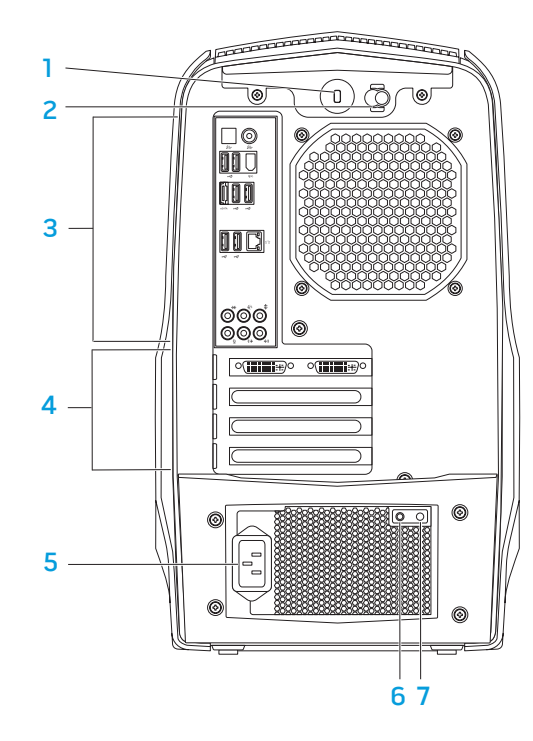

1 **Разъем для пристяжного троса с замком** — Для присоединения пристяжного троса с замком (приобретается отдельно) к компьютеру.

**ПРИМЕЧАНИЕ:** Перед покупкой пристяжного троса с замком убедитесь, что он совместим с соответствующим слотом Вашего компьютера.

- 2 **Защелка**  Предназначена для открывания и закрывания разъема защитного замка, открывает и закрывает съемную панель. Сдвиньте защелку вправо, чтобы открыть защитный замок и съемную панель.
- 3 **Гнезда на задней панели** Предназначены для подключения устройств USB, звуковых и прочих устройств в соответствующие разъемы.

Для получения более подробной информации см. раздел «Гнезда задней панели» на стр. 1 9 .

- 4 **Разъемы для плат расширения** Соединительные разъемы для подключения плат PCI и PCI express.
- 5 **Сетевое гнездо** Предназначено для подключения сетевого шнура.
- 6 **Индикатор диагностики** Указывает на то, что блок питания находится в рабочем состоянии.
- 7 **Кнопка диагностики** Нажмите на эту кнопку для включения индикатора диагностики.

## **Кнопка подсветки**

Нажмите на эту кнопку для подсветки гнезд задней панели. Эта подсветка автоматически выключится через несколько секунд после включения.

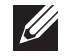

**ПРИМЕЧАНИЕ:** В компьютере Alienware Aurora Standard подсветка будет работать, только если компьютер включен. В компьютере Alienware Aurora ALX подсветка будет работать даже в том случае, если компьютер выключен, так как она питается от встроенных аккумуляторов.

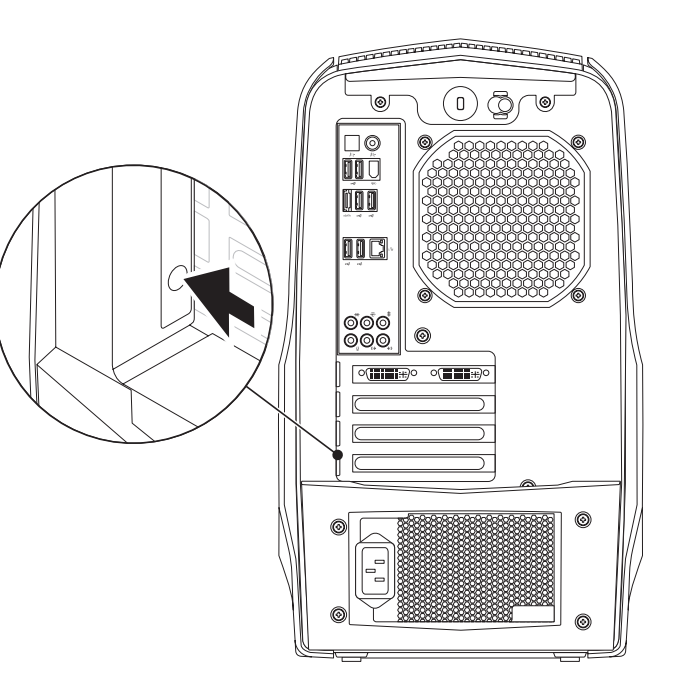

## **Гнезда задней панели**

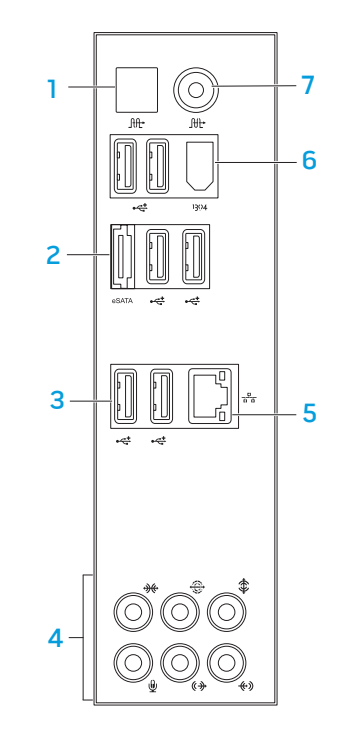

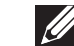

**ПРИМЕЧАНИЕ:** Некоторые разъемы задней панели могут отсутствовать на вашем компьютере. Для получения дополнительной информации см. раздел «Характеристики» на странице 61.

- **10 | Оптическое гнездо S/PDIF** Предназначено для подключения к усилителям, динамикам или телевизорам для вывода цифрового звукового сигнала через цифровые оптические кабели. Данный формат обеспечивает передачу аудиосигнала без осуществления звукового аналогового преобразования (доступно только для Aurora и Aurora ALX).
- **<sup>esATA</sup>** Гнездо eSATA Предназначено для подключения eSATA-совместимых устройств хранения информации, таких как внешние жесткие диски или оптические дисководы.
- **3 Разъемы USB 2.0 (6)** Для подключения USB-устройств: манипулятор «мышь», клавиатура, принтер, внешний диск или MP3-плеер.
- 4 **Аудиоразъемы** Используются для подключения колонок, микрофонов и наушников.

**ПРИМЕЧАНИЕ:** Для получения более подробной информации о звуковых гнездах см. раздел «Подключение внешних динамиков» на стр. 21.

- **5 Сетевой разъем**  Используется для подключения вашего компьютера к сети или устройству для организации широкополосной связи.
- **6 Разъем IEEE 1394** Предназначено для подключения последовательных высокоскоростных мультимедийных устройств, например, цифровых видеокамер.

**<sup>10</sup> Коаксиальное гнездо S/PDIF** — Предназначено для подключения усилителей, динамиков или телевизоров для вывода цифрового звукового сигнала с помощью цифрового коаксиального кабеля. В этом формате звуковой сигнал не проходит через устройства аналогового преобразования звука (доступно только для Aurora и Aurora ALX).

#### **Подключение внешних динамиков**

Ваш настольный компьютер Alienware оборудован пятью встроенными звуковыми выходами и одним звуковым входом. Звуковые выходы обеспечивают высокое качество звука и поддерживают формат объемного звучания 7.1. Вы можете подключить входной разъем домашней стереосистемы или акустической системы для улучшения впечатлений от игр, прослушивания музыкальных композиций или просмотра фильмов.

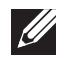

**ПРИМЕЧАНИЕ:** Для компьютеров со звуковой картой используйте гнездо самой карты.

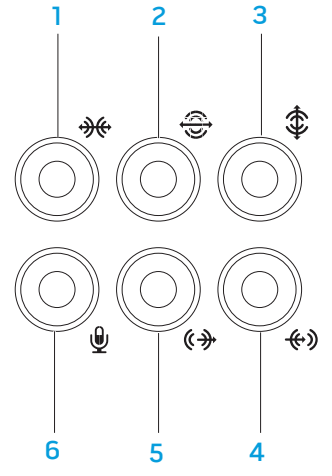

#### **1 Боковое гнездо для подключения панорамной акустической**

**системы L/R** — Предназначено для подключения к боковым панорамным динамикам левого и правого каналов.

- **2 Заднее гнездо для подключения панорамной акустической системы L/R** — Предназначено для подключения к задним панорамным динамикам левого и правого каналов.
- **3 Гнездо для подключения центрального динамика/сабвуфера** Предназначено для подключения центрального динамика/сабвуфера.
- **4 Гнездо Line-in** Предназначено для подключения устройств записи или воспроизведения, таких как микрофон, кассетный магнитофон, проигрыватель компакт-дисков или видеомагнитофон.
- **5 Передние звуковые гнезда левого/правого канала** Предназначены для подключения передних динамиков левого/правого канала.
- **<u>19</u> Гнездо для микрофона** Предназначено для подключения микрофона для ввода звукового сигнала или голосовой информации при работе программ обработки звука или телефонной связи.

## Вид сверху

#### Доступ к гнездам верхней панели

Для того чтобы открыть верхнюю панель и получить доступ к гнездам верхней панели, нажмите на нее.

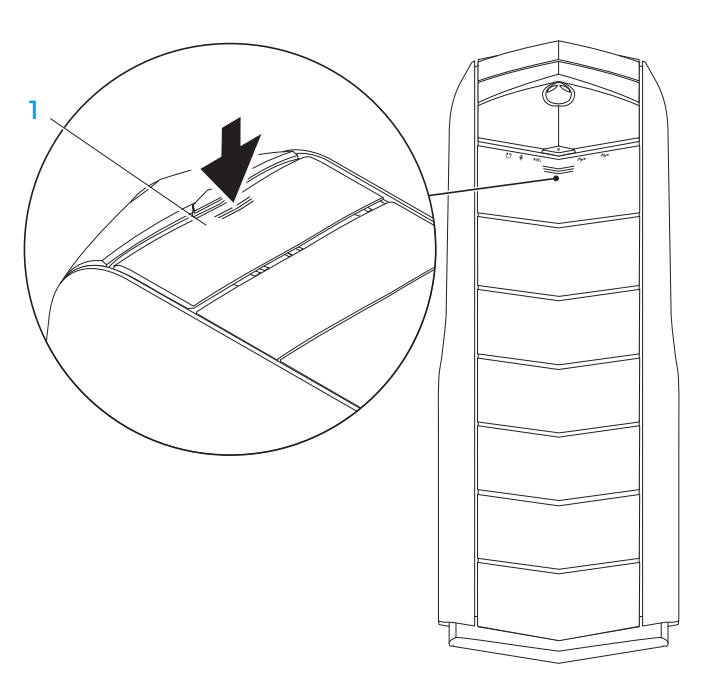

#### Верхняя панель

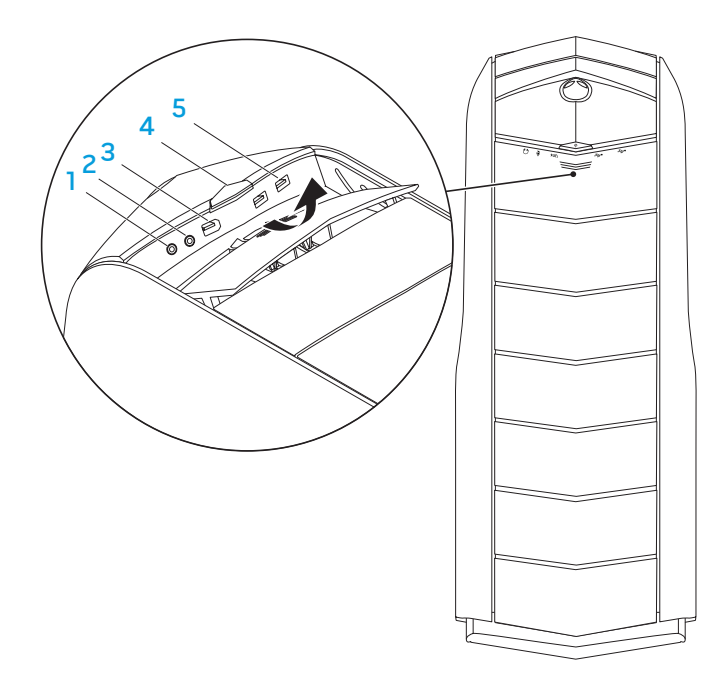

#### **1. Плездо для наушников** — Предназначено для подключения наушников.

**ПРИМЕЧАНИЕ:** Для подключения активных колонок или акустической системы используйте аудиовыход или один из разъемов S/PDIF (доступно только для Aurora и Aurora ALX), расположенных на задней панели вашего компьютера.

**2 Гнездо для микрофона —** Предназначено для подключения микрофона для ввода звукового сигнала или голосовой информации при работе программ обработки звука или телефонной связи.

**3 Разъем IEEE 1394 —** Позволяет подключать высокоскоростные последовательные мультимедийные устройства, например, цифровые видеокамеры.

- **4 Кнопка питания —** Служит для включения или выключения компьютера. Цвет ободка кнопки указывает на состояние питания компьютера.
- • Не горит **—** компьютер выключен, не подключен к электросети или находится в «спящем» режиме.
- • Горит белым цветом **—** компьютер включен.
- • Мигает белым цветом **—** компьютер находится в «спящем режиме» или в режиме ожидания.

Цвет соответствующего состояния питания можно изменить при помощи программного обеспечения AlienFX®. Для получения более подробной информации об AlienFX, см. раздел «AlienFX» на стр. 26.

**5 Гнезда USB 2.0 (2 шт.) —** Предназначены для подключения устройств USB, например, мыши, клавиатуры, принтера, внешнего дисковода или MP3-проигрывателя.

## **ГЛАВА 3: ЭКСПЛУАТАЦИЯ КОМПЬЮТЕРА**  $T$ EX $C$ Q"  $D$ E $\Lambda$   $\gamma$ 7 $\Lambda$  $D$   $\mathbb{C}$   $D$   $\Lambda$  $\gamma$ yy $\Lambda$

## Центр управления Alienware Command Center

Центр управления Alienware® Command Center предоставляет доступ к исключительному программному обеспечению Alienware и постоянно модернизируемой панели управления. По мере выхода новых приложений Alienware они загружаются непосредственно в центр управления Command Center, позволяя создать библиотеку инструментов по управлению работой системы, оптимизации и настройке.

Для доступа к центре управления Command Center, нажмите Пуск  $\Theta \rightarrow \text{Bce}$ программы $\rightarrow$  Alienware $\rightarrow$  Command Center $\rightarrow$  Command Center.

## **AlienFX**

Alien FX® позволяет произвести пользовательские настройки подсветки вашего компьютера. Вы можете назначить различные режимы подсветки для таких событий, как входящее почтовое сообщение, переход компьютера в «спящий режим» и запуск нового приложения.

## **AlienFusion**

AlienFusion обеспечивает доступ к средствам управления питанием компьютера Alienware в целях повышения эффективности энергопотребления.

## Thermal Controls (Средства управления температурой)

Если в верхней части вашего компьютера установлены вентиляционные отверстия, соответствующее приложение позволит управлять системой охлаждения и вентиляции компьютера без изменения скорости вентилятора и заслонок вентиляционных отверстий.

## Работа с массивами RAID

Избыточный массив независимых дисков (RAID) является конфигурацией дисков для хранения данных, позволяющий увеличивать производительность или возможность резервирования данных. Существует пять уровней RAID.

- RAID уровень 0 рекомендован для увеличения производительности (повышенная скорость передачи данных).
- RAID уровень 1 рекомендуется для использования в случаях, когда необходим более высокий уровень целостности данных.
- Уровень RAID 5 рекомендуется для более высокой производительности и отказоустойчивости.
- Уровень RAID 10 рекомендуется для более высокой производительности и целостности данных.

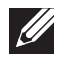

ПРИМЕЧАНИЕ: Для создания RAID требуется несколько дисков. Количество жестких дисков определяется в зависимости от конфигурации RAID.

## **Уровень RAID 0**

**ВНИМАНИЕ: RAID уровня 0 не обеспечивает резервирования данных. Поэтому выход из строя одного из дисков приведет к потере всех данных. Для защиты ваших данных регулярно создавайте резервные копии.**

RAID уровня 0 использует расслоение данных для увеличения скорости доступа к данным. В процессе расслоения данных происходит запись последовательных частей, или слоев, данных последовательно на физический диск (диски) для создания одного большого виртуального диска. При использовании метода расслоения данных в то время как на одном диске считываются данные, на другом диске производится поиск и чтение следующего блока.

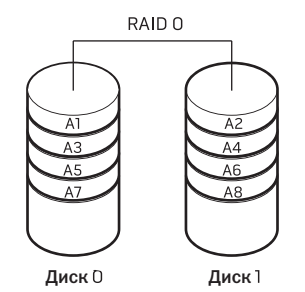

RAID 0 использует полный объем двух дисков. Например, два жестких диска с емкостью 2 ГБ имеют всего 4 ГБ пространства для хранения данных.

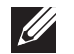

**ПРИМЕЧАНИЕ:** В конфигурации RAID 0 размер данной конфигурации равен размеру емкости самого малого жесткого диска, умноженный на количество жестких дисков в конфигурации.

## **RAID уровень 1**

RAID уровня 1 использует зеркалирование данных для повышения целостности данных. При записи данных на основной диск они затем дублируются на втором диске. Конфигурация RAID уровня 1 дает преимущество избыточности данных за счет сокращения скорости доступа к данным.

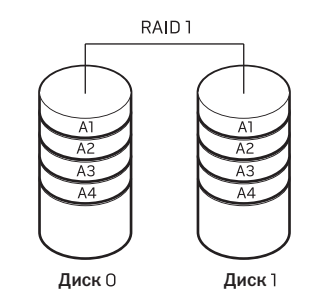

В случае неисправности одного диска операции чтения и записи производятся на другом диске. Замененный диск может затем быть восстановлен с использованием данных на исправном диске.

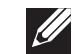

**ПРИМЕЧАНИЕ:** В конфигурации RAID уровня 1 емкость будет равной емкости меньшего из двух используемых в конфигурации дисков.

#### **Уровень RAID 5**

Уровень RAID 5 применяет четность данных. При работе RAID уровня 5 происходит расслоение данных, информация о парности будет записана на три или более дисководов. Это обеспечивает расслоение данных на уровне байтов и информацию об исправлении ошибок полос данных (вращение массива парности). Это выражается в конечном итоге в превосходной производительности и хорошей отказоустойчивости.

При отказе диска последующие операции записи и считывания будут направлены на оставшиеся диски. Построение диска, установленного взамен отказавшего, будет затем произведено с использованием данных с оставшихся дисков. Поскольку данные дублируются на первичный и дополнительные дисководы, четыре дисковода емкостью 120 Гб каждый вместе будут составлять 360 Гб дискового пространства для хранения данных.

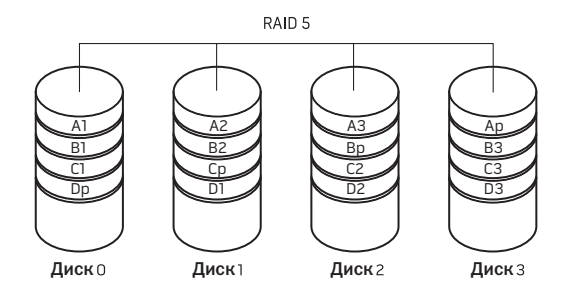

## **Уровень RAID 10**

Массив RAID 10 сочетает в себе высокую скорость доступа к данным уровня RAID 0 и защиту данных (резервирование) уровня RAID 1 с зеркальным отображением благодаря расслоению данных по двум дискам и зеркальному отображению расслоенных данных на группу из двух дисков.

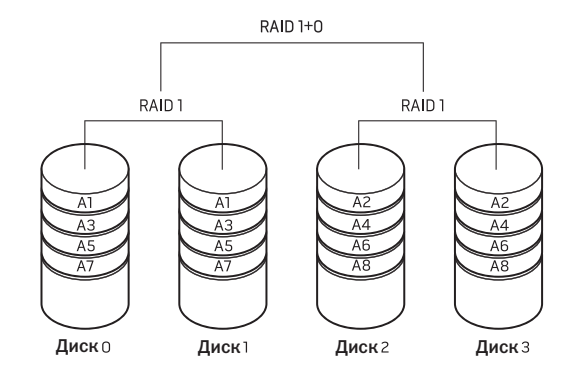

При отказе диска последующие операции записи и считывания будут направлены на оставшиеся диски. Построение диска, установленного взамен отказавшего, будет затем произведено с использованием данных с оставшихся дисков. Кроме того, поскольку данные дублируются на первичный и дополнительные диски, четыре диска объемом 120 Гб каждый вместе образуют 240 Гб дискового пространства для хранения данных.

## Оптимизация производительности

Компьютер был настроен таким образом, чтобы обеспечивать оптимальную работу с широким кругом приложений. В зависимости от конфигурации компьютера на предприятии-изготовителе может быть произведено повышение тактовой частоты процессора для достижения максимальной производительности при работе с приложениями, интенсивно использующими ресурсы, включая игры и разработку мультимедиа.

**ВНИМАНИЕ:** Техническая поддержка проверяет ПОЛНУЮ функциональность компьютера по настройкам завода-изготовителя. Alienware не обеспечивает техническую поддержку любого аппаратного обеспечения или программного обеспечения, которое не соответствует или выходит за пределы конфигурационных настроек компьютера.

#### Оптимизация производительности

#### Использование настроек системы

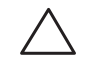

ВНИМАНИЕ: Не рекомендуется работать с процессором и другими компонентами системы, если параметры работы не соответствуют или превышают рамки настроек BIOS. В противном случае это может привести к нестабильной работе системы, снижению срока службы компонентов системы или к необратимому повреждению компонентов.

Для компьютеров с процессором Intel® Core™i7 Extreme Edition BIOS имеет уровни повышения тактовой частоты процессора, позволяющие пользователю производить повышение тактовой частоты «разгон» процессора компьютера.

Для получения более подробной информации см. раздел «Настройки BIOS» на странице 30.

#### Использование программного обеспечения

На ваш компьютер установлена программа Intel Extreme Tuning Utility (доступно только для Aurora и Aurora ALX), которая позволяет оптимизировать производительность компьютера.

Для получения более подробной информации по доступным опциям см. файл помоши к этой утилите.

## **Настройка BIOS**

## **Настройка системы**

Функции настройки системы позволяют:

- Изменение информации о конфигурации системы после установки, замены или извлечения оборудования в настольном компьютере.
- Установка или изменение настраиваемых пользователем свойств.
- Просмотр объема установленной памяти.
- Настройка типа установленного жесткого диска.

Перед использованием настройки системы рекомендуется записать текущие настройки системы для использования в будущем.

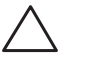

**ВНИМАНИЕ: Не изменяйте системные настройки, если вы не являетесь опытным пользователем компьютера. Определенные изменения могут привести к неправильной работе вашего компьютера.**

#### **Вход в настройку системы**

1. Включить (или перезапустить) ваш компьютер.

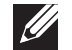

- **ПРИМЕЧАНИЕ:** При длительном нажатии клавиши на клавиатуре может произойти ошибка клавиатуры. Для предотвращения возможной неисправности клавиатуры нажимайте и отпускайте клавишу <F2> с равными интервалами до появления экрана настройки системы.
- 2. Во время загрузки компьютера нажмите кнопку <F2> непосредственно перед появлением логотипа операционной системы для получения доступа к **утилите настройки BIOS**.

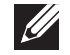

**ПРИМЕЧАНИЕ:** В случае возникновения ошибки во время проверки POST (самотестирования при включении питания) вы можете зайти в **утилиту настройки BIOS** с помощью нажатия на клавишу <F2> после появления подсказки.

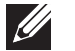

**ПРИМЕЧАНИЕ:** Если вы не успели нажать эту клавишу и появился экран с логотипом операционной системы, дождитесь появления рабочего стола Microsoft® Windows®, затем выключите компьютер и повторите попытку.

#### **Экраны настройки системы**

В окне **утилиты настройки BIOS** отображается текущая или изменяемая конфигурация вашего настольного компьютера.

Key Functions (Функции клавиш) отображается в нижней части экрана **утилиты настройки BIOS** и содержит список клавиш и их функций, относящихся к активному полю программы настройки системы.

#### Варианты настройки системы

ПРИМЕЧАНИЕ: Не все элементы, описанные в этом разделе, могут присутствовать на экране. Это зависит от компьютера и установленных УСТРОЙСТВ.

ПРИМЕЧАНИЕ: Для получения обновленной инструкции по установке всех обслуживаемых компонентов см. Руководство по обслуживанию на веб-узле службы поддержки Dell™ по адресу support.dell.com/manuals.

#### Информация о системе

Отображает название продукта. Product Name (Название продукта) BIOS Version (Bepcua BIOS) Отображает номер версии BIOS и ее дату. Service Tag Выводит номер метки производителя вашего (Метка производителя) компьютера. Asset Tag Отображает номер дескриптора ресурса (Дескриптор ресурса) компьютера. Memory Installed Отображает размер установленной памяти (Установленная память) компьютера. Отображает размер доступной памяти Memory Available (Доступная память) компьютера. Отображает тип используемой технологии Memory Technology (Технология памяти) ПОМЯТИ

#### Информация о системе

Отображает скорость работы памяти. Memory Speed (Скорость памяти) CPU ID/u Code ID Отображает тип процессора. (Идентификатор CPU ID/u) CPU speed (Скорость ЦП) Отображает скорость процессора. Current (OPI) Speed Отображает текущую скорость пересылок. (Текущая скорость пересылок  $(OPI)$ Cache L2 (Kaw L2) Отображает размер кэш-памяти процессора L2. Cache L3 (Kaw L3) Отображает размер кэш-памяти процессора L3. третьего уровня (доступно только для Aurora и Aurora ALX) Стандартные функции CMOS System Time (hh:mm:ss) Отображает текущее время. (Системное время (чч:мм:cc)) System Date (mm:dd:vv) Отображает текущую дату. (Системная дата (мм:дд:гг)) SATA 1 Отображает установленные на компьютере дисководы SATA 1. SATA<sub>2</sub> Отображает установленные на компьютере

дисководы SATA 2.

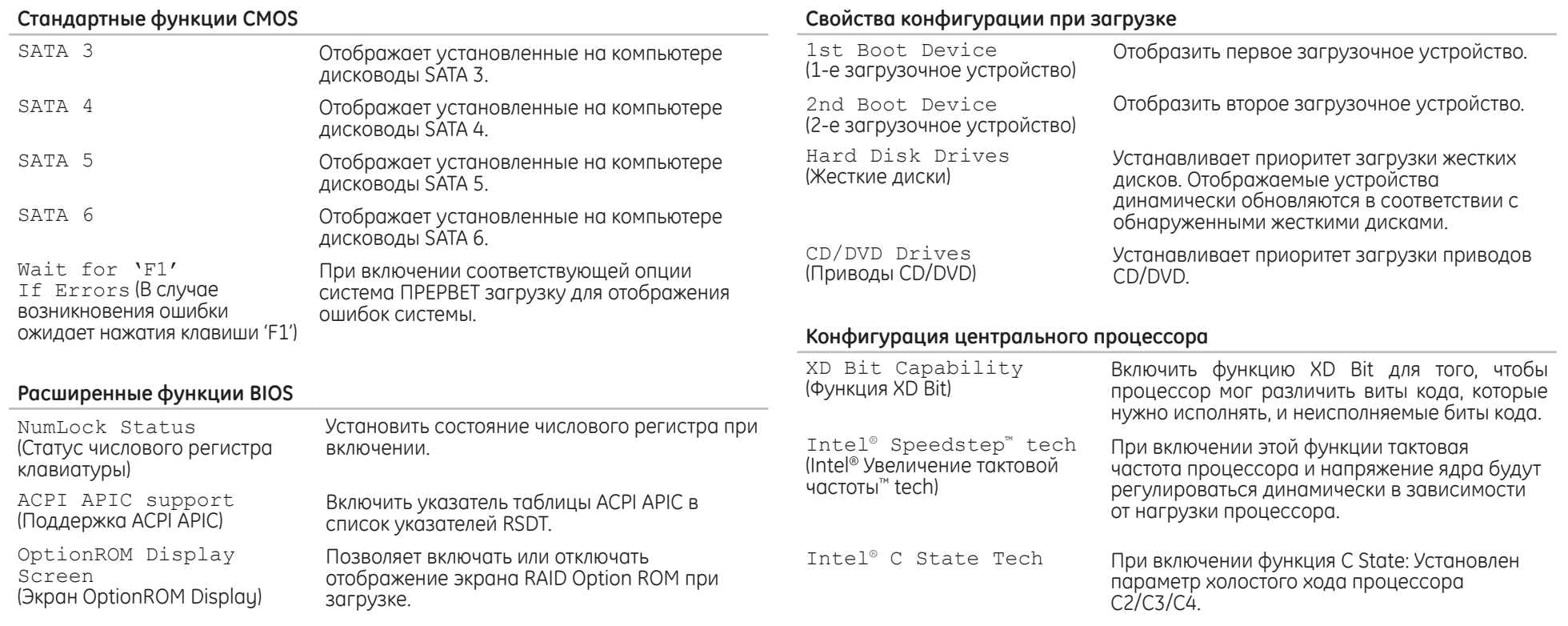

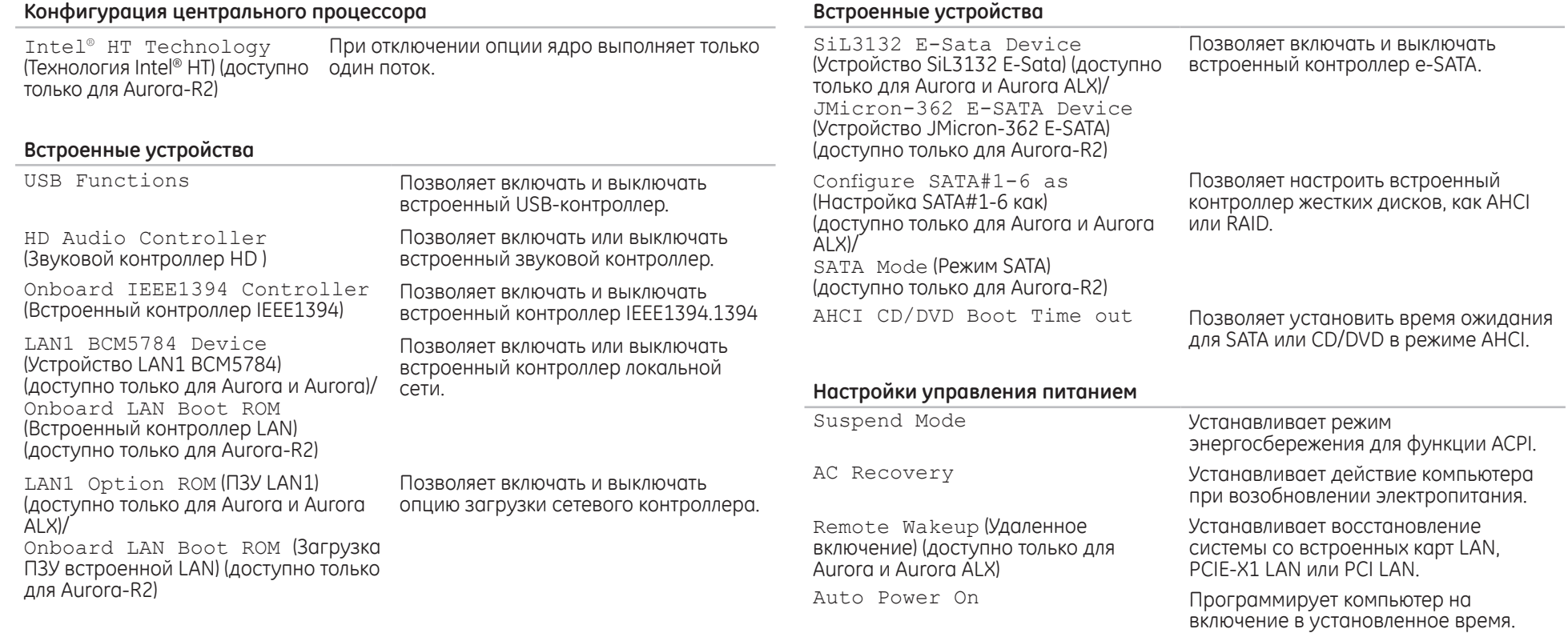

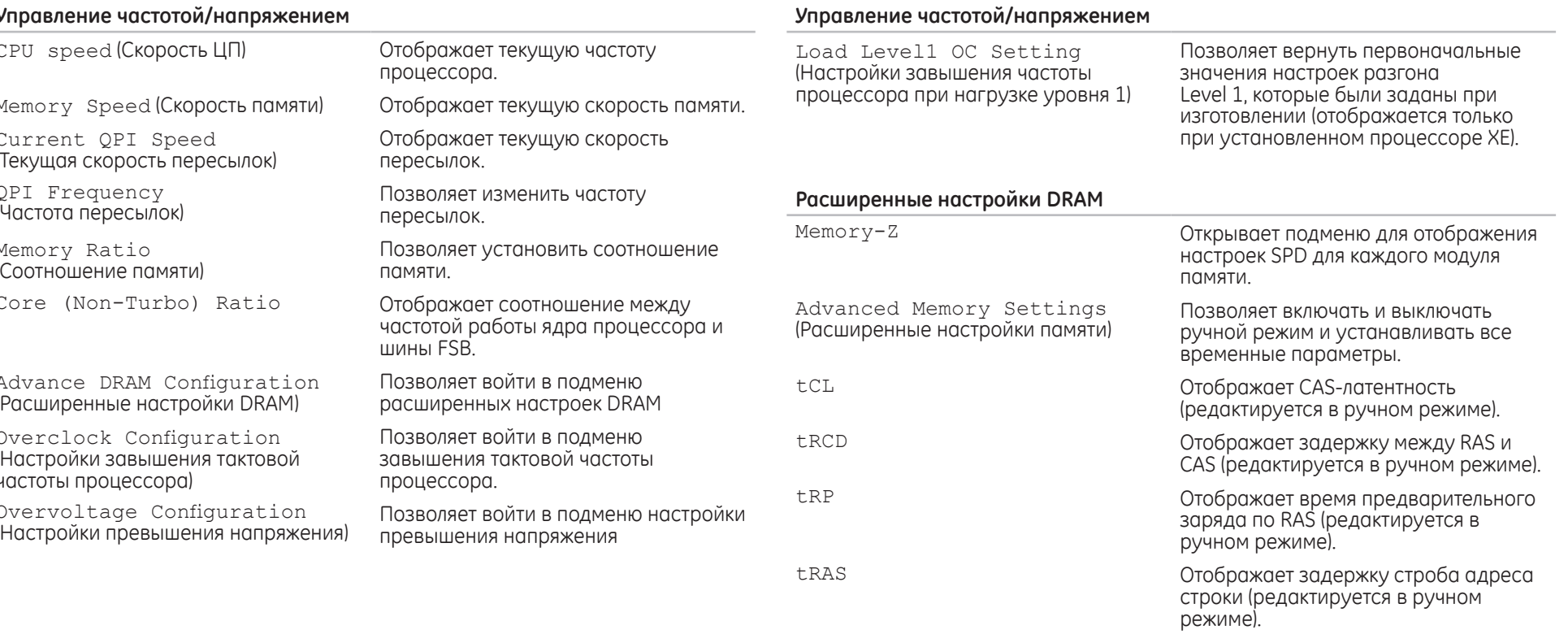

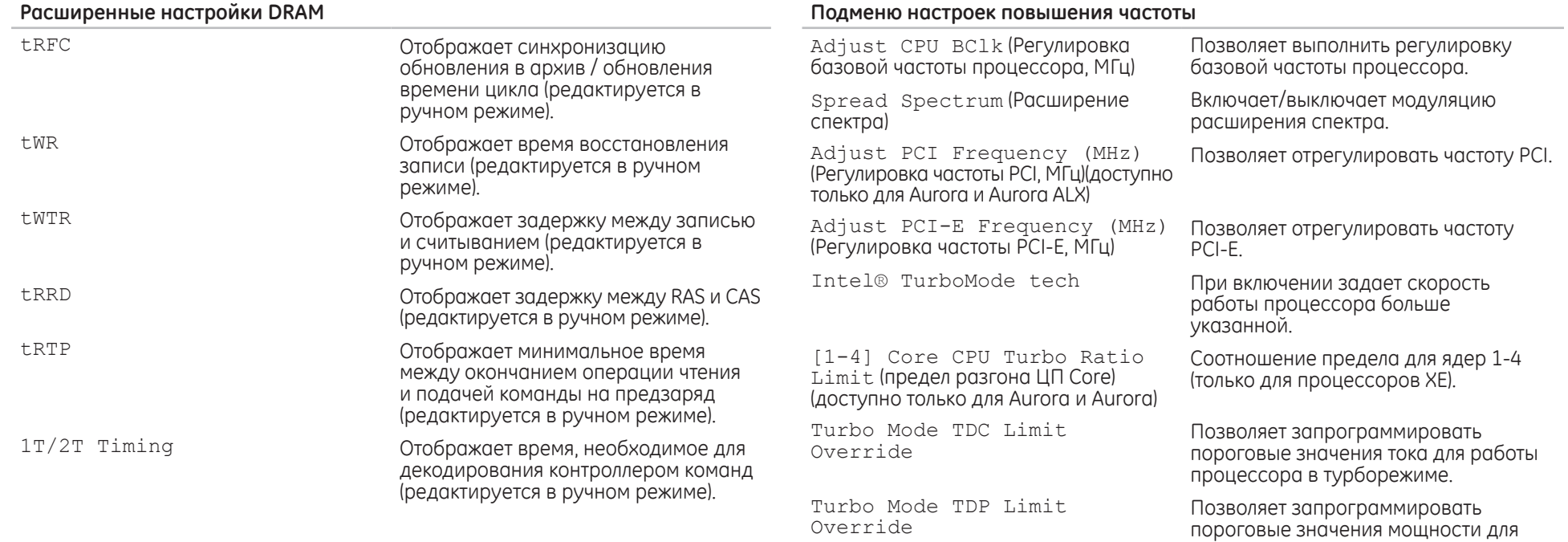

работы процессора в турборежиме.

## Меню настроек работы в режиме бросков напряжения

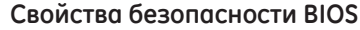

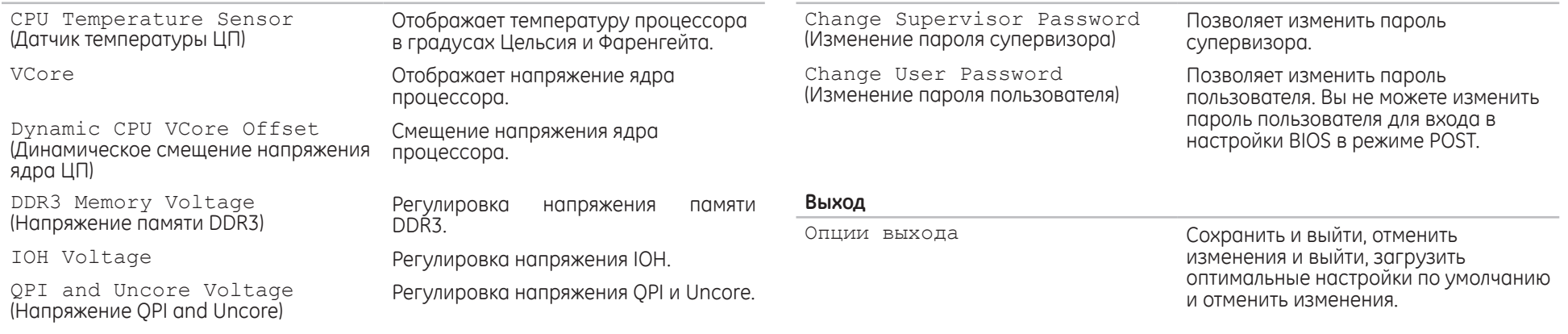

## **ГЛАВА 4: УСТАНОВКА ДОПОЛНИТЕЛЬНЫХ КОМПОНЕНТОВ ИЛИ ИХ ЗАМЕНА** CHAPTER STALLING STATES LATVER AT AT ANY COMPONENT SE

В данной главе приводятся указания и рекомендации по увеличению вычислительной мощности и объема места для хранения данных с помощью установки нового оборудования. Вы можете приобрести компоненты для вашего настольного компьютера на веб-узле **www.dell.com** или **www.alienware.com**.

**SILLER** 

**ПРИМЕЧАНИЕ:** Для получения инструкций по установке всех обслуживаемых компонентов см. *Руководство по обслуживанию* на вебузле службы поддержки **support.dell.com/manuals**. Приобретенные у Dell и Alienware компоненты поставляются в комплекте с определенными инструкциями по замене.

## Перед началом

В данном разделе приводятся процедуры по удалению и установке компонентов вашего настольного компьютера. Если не указано иначе, в каждой процедуре подразумевается соблюдение следующих условий:

- Вы выполнили требования «Выключение вашего компьютера» и «Перед началом работы с внутренними компонентами» настоящего раздела.
- Вы ознакомились с требованиями техники безопасности, поставляемыми в комплекте с вашим компьютером.
- Для замены компонента или установки отдельно приобретенного компонента выполните процедуру снятия в обратном порядке.

Данная процедура может потребовать использования следующих инструментов:

- Малая плоская отвертка
- Шуруповерт Phillips
- Программа обновления BIOS доступна по адресу support.dell.com

#### Выключение вашего компьютера

 $\bigwedge$ 

ВНИМАНИЕ: Во избежание потери данных сохраните и закройте все открытые файлы и выйдите из всех открытых программ, прежде чем выключать ваш компьютер.

- Сохраните и закройте все открытые файлы и выйдите из всех программ.
- 2. Нажмите Пуск  $\Theta \rightarrow$  Выключение. Компьютер выключится после окончания процесса завершения работы операционной системы.
- Убедитесь, что компьютер и все подключенные к нему устройства выключены. Если компьютер и подсоединенные к нему устройства не выключились автоматически при завершении работы операционной системы, нажмите и удерживайте в нажатом состоянии кнопку питания в течение 8-10 секунд, пока компьютер не выключится.

## Перед началом работы с внутренними компонентами вашего компьютера

Выполняйте следующие инструкции по безопасности для защиты своего компьютера и рабочего места от возможного повреждения и обеспечения своей CORCTBAHHOM GA3OROCHOCTM

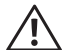

ОСТОРОЖНО: Перед началом работы с внутренними компонентами вашего компьютера внимательно ознакомьтесь с информацией, которая приведена в документе «ТЕХНИКА БЕЗОПАСНОСТИ, ЗАЩИТА ОКРУЖАЮЩЕЙСРЕДЫИНОРМАТИВНАЯИНФОРМАЦИЯ», которыйвходит в комплект поставки вашего компьютера. Для получения информации по наилучшим способам обеспечения техники безопасности см. домашнюю страницу по соблюдению установленных норм на веб-узле по адресу www.dell.com/regulatory compliance.

ВНИМАНИЕ: Обращайтесь с компонентами и платами осторожно. Не следует дотрагиваться до компонентов и контактов платы. Держите плату за ее края. Держите такие компоненты, как процессор, за края, а не за контакты.

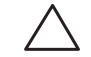

ВНИМАНИЕ: Ремонт компьютера должен ВЫПОЛНЯТЬСЯ ТОЛЬКО квалифицированным Ha специалистом. ущерб. вызванный неавторизованным обслуживанием, гарантия не распространяется.

ВНИМАНИЕ: Для предотвращения возникновения электростатического разряда, заземлитесь, надев антистатический браслет или периодически прикасаясь к некрашеной металлической поверхности, например к разъему на задней панели компьютера.

ВНИМАНИЕ: При отключении кабеля тяните его за разъем или за язычок, но не за сам кабель. У некоторых кабелей имеются разъемы с фиксирующими лапками; перед отключением кабеля такого типа нажмите на фиксирующие лапки. При разъединении разъемов старайтесь разносить их по прямой, чтобы контакты не погнулись. Аналогично, перед подключением кабеля убедитесь в правильной ориентации и соответствии частей разъемов.

Во избежание повреждения компьютера перед началом работы с внутренними компонентами компьютера выполняйте следующие действия.

- Рабочая поверхность должна быть ровной и чистой, чтобы не поцарапать боковую панель компьютера.
- Выключите компьютер (см. раздел «Выключение вашего компьютера» на стр. 38).

#### ВНИМАНИЕ: Чтобы отсоединить сетевой кабель, сначала отсоедините кабель от компьютера, а затем отсоедините его от сетевого устройства.

- $\mathcal{B}$ . Отсоедините от настольного компьютера все телефонные или сетевые кабели.
- Отсоедините компьютер и все внешние устройства от электросети.
- Нажмите кнопку питания, чтобы снять статическое электричество с системной платы

## **Удаление и замена боковой панели**

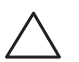

**ВНИМАНИЕ: Перед удалением боковой панели сначала отсоедините от компьютера кабель электропитания.**

Для снятия боковой панели:

Следуйте инструкциям, приведенным в разделе «Перед началом работы» на стр. 38.

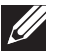

- **ПРИМЕЧАНИЕ:** Убедитесь, что защитный замок удален из защитного разъема (при наличии).
- Сдвиньте защелку вправо, чтобы открыть съемную панель.
- Чтобы снять съемную панель, поднимите ее.
- Положите съемную панель в безопасное место.

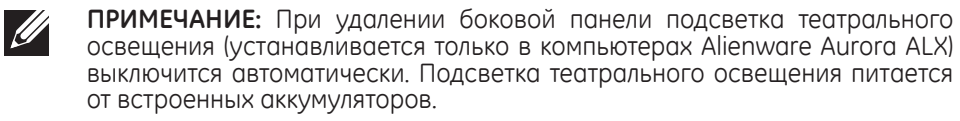

Для установки боковой панели нажмите на панель по направлению к корпусу компьютера, пока не сработает защелка панели.

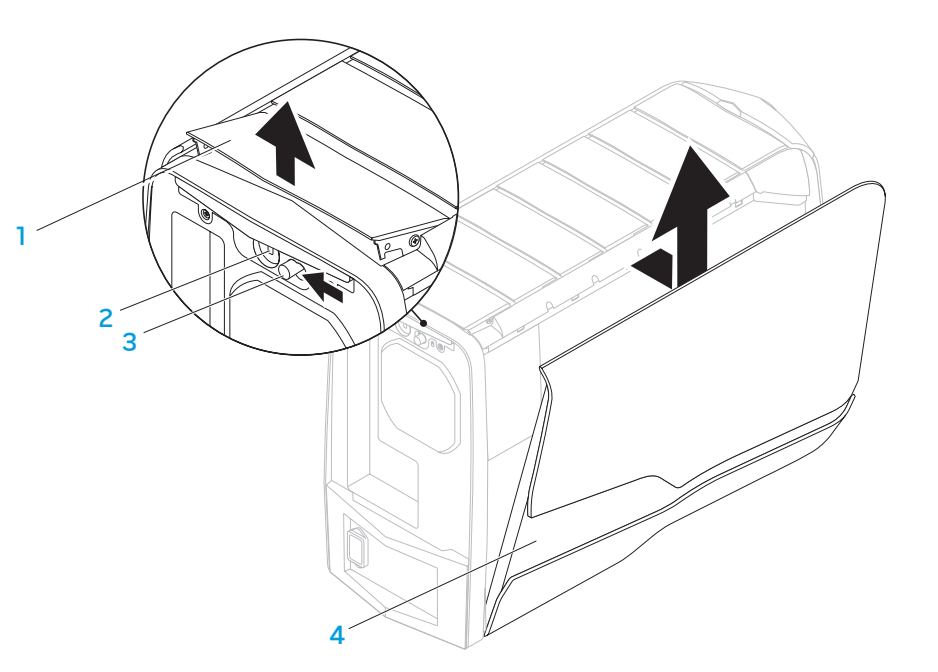

- 
- 1 **отсоединение панели** 2 **гнездо защитного кабеля**
- 
- 3 **защелка** 4 **боковая панель**

## **Компьютер. Вид изнутри**

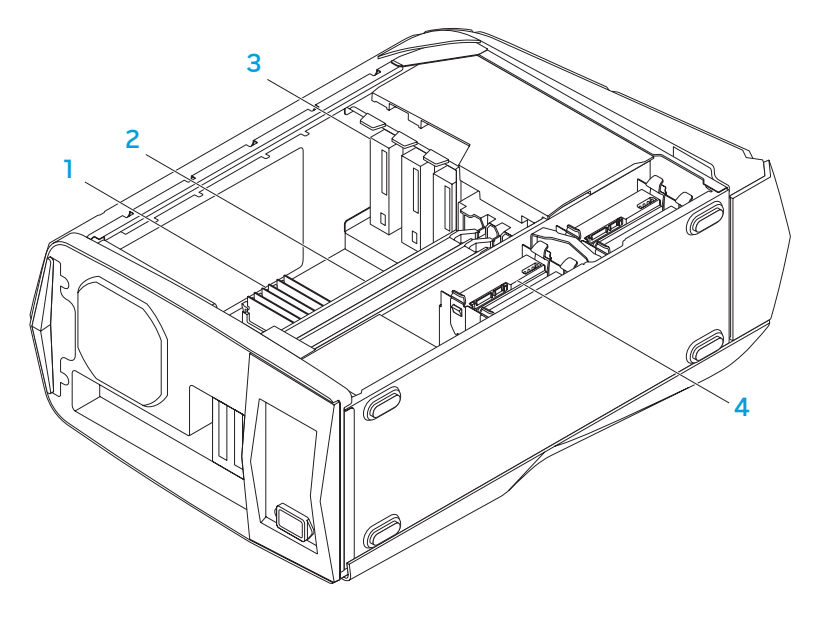

- 1 **модули памяти** 2 **видеокарты (2)**
- 3 **оптические дисководы (3)** 4 **жесткие диски (4)**

## **Удаление и установка модуля(ей) памяти**

Для извлечения модуля(ей) памяти:

- Следуйте инструкциям, приведенным в разделе «Перед началом работы» на стр. 38.
- 2. Удалите боковую панель (см. раздел «Удаление и замена боковой панели» на стр. 40).
- 3. Определите положение контактных разъемов для модулей памяти на системной плате (см. раздел «Компьютер. Вид изнутри» на стр. 41).
- **ВНИМАНИЕ: При нормальной работе модуль (модули) памяти может (могут) сильно нагреваться. Дайте ему (им) охладиться перед началом работы с ним(и).**
	- **ПРИМЕЧАНИЕ:** Для обеспечения более удобного доступа к модулям памяти удалите графическую карту (если карта имеет полную длину)**.**
- Отсоедините крепежные защелки, расположенные с двух сторон фиксатора модуля памяти.
- 5. Поднимите модуль памяти и извлеките его из фиксатора на плате. Если модуль памяти не извлекается, медленно и аккуратно покачивайте его взадвперед для постепенного извлечения из фиксатора.

Для ого чтобы установить модуль (модули) памяти:

Aurora/Aurora ALX

Aurora-R2

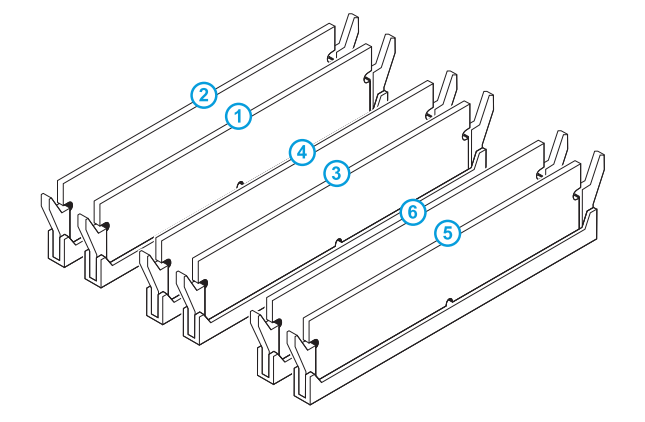

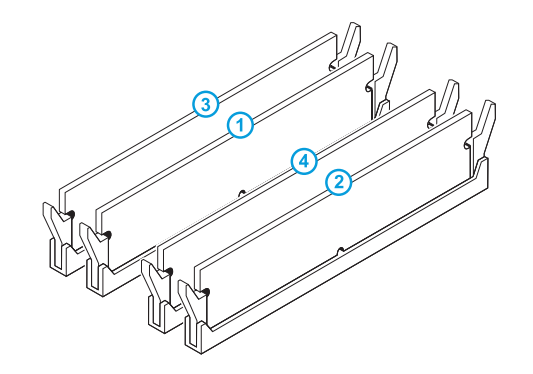

Рекомендованная конфигурация памяти:

Рекомендованная конфигурация памяти:

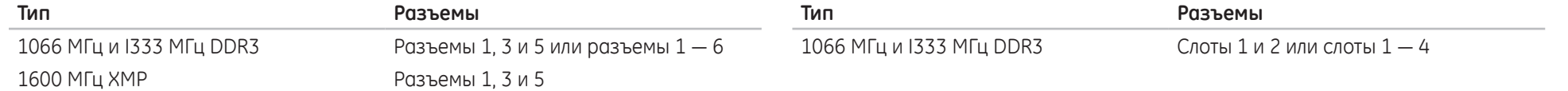

- Следуйте инструкциям, приведенным в разделе «Перед началом работы» на стр. 38.
- 2. Совместите выемку на нижней части модуля памяти с выступом на разъеме.

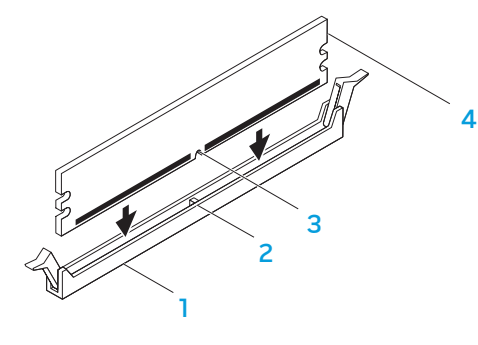

разъем модуля памяти **ВЫСТУП** З выемка модуль памяти

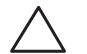

ВНИМАНИЕ: Для предотвращения порчи модуля памяти нажимайте на него строго вниз по направлению к разъему, прикладывая одинаковое усилие на каждую из сторон модуля.

Вставляйте модуль памяти в разъем для модуля памяти до щелчка. При правильной установке модуля памяти защитные защелки фиксируются в соответствующих выемках с каждой стороны модуля памяти.

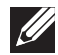

ПРИМЕЧАНИЕ: Возможно, если неправильно установить модуль памяти, компьютер не будет загружаться.

- 4. Установите боковую панель на место (см. раздел «Удаление и замена боковой панели» на стр. 40).
- 5. Подключите к компьютеру сетевой кабель и другие периферийные устройства.
- Включите компьютер.  $6.$

После загрузки компьютера новая информация о конфигурации памяти<br>отобразится в информационном окне конфигурации системы. Для того чтобы подтвердить объем памяти, установленной в компьютере:

Нажмите Пуск © → Панель управления → Система и безопасность → Система.

## **Удаление и установка жестких дисков**

Чтобы удалить жесткий диск(-и):

- 1. Следуйте инструкциям, приведенным в разделе «Перед началом работы» на стр. 38.
- 2. Удалите боковую панель (см. раздел «Удаление и замена боковой панели» на стр. 40).
- 3. Отсоедините от жесткого диска кабель питания и кабель передачи данных (если имеется).

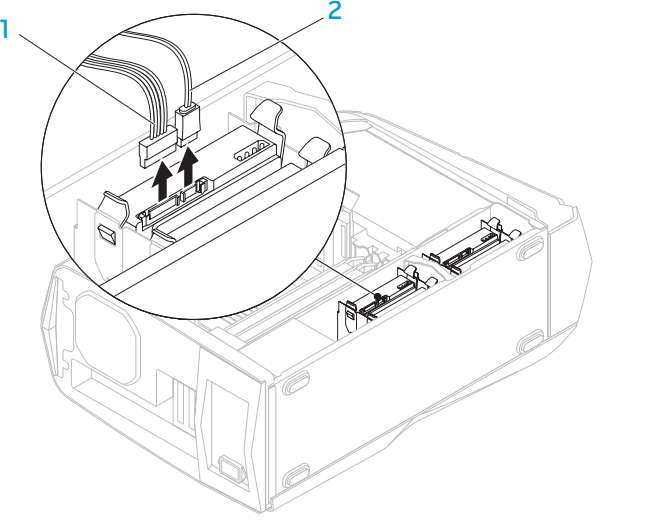

4. Одновременно нажмите на защелки и извлеките жесткий диск из кожуха жесткого диска.

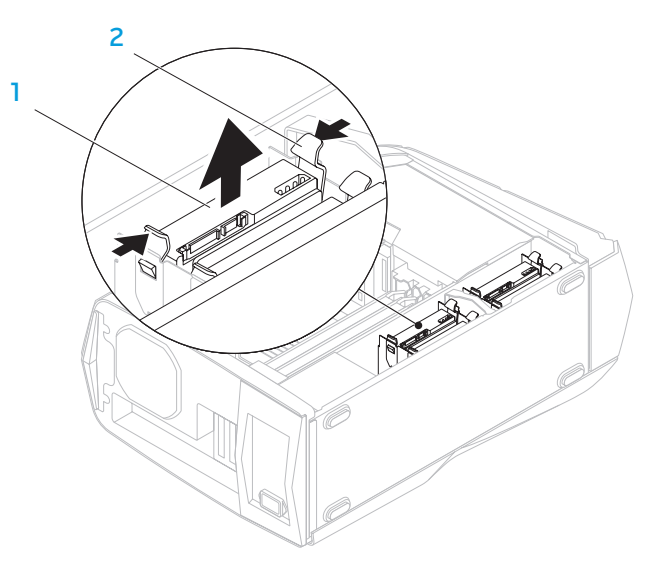

1 **жесткий диск** 2 **защелки (2)**

1 **кабель питания** 2 **кабель для передачи данных**

5. Удалите жесткий диск из кронштейна жесткого диска (при наличии).

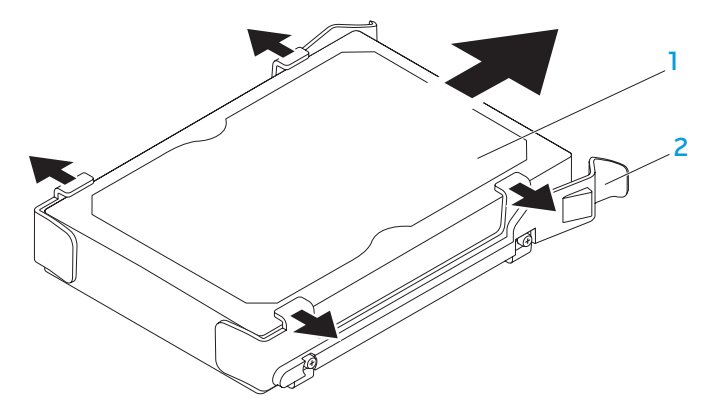

#### 1 **жесткий диск 2 кронштейн для жесткого диска**

Установка жесткого диска:

- Следуйте инструкциям, приведенным в разделе «Перед началом работы» на стр. 38.
- 2. Ознакомьтесь с документацией, которая поставляется в комплекте с новым жестким диском, и убедитесь, что он предназначен для установки в ваш компьютер.
- 3. Наденьте кронштейн жесткого диска на жесткий диск (при наличии).
- 4. Вставьте новый жесткий диск в кожух жесткого диска до щелчка.
- 5. Подсоедините кабель питания и кабель передачи данных (при наличии).
- 6. Установите боковую панель на место (см. раздел «Удаление и замена боковой панели» на стр. 40).
- 7. Подключите к компьютеру сетевой кабель и другие периферийные устройства.
- 8. Включите компьютер.

## **Удаление и установка плат расширения**

Удаление платы:

- Следуйте инструкциям, приведенным в разделе «Перед началом работы» на стр. 38.
- Удалите боковую панель (см. раздел «Удаление и замена боковой панели» на стр. 40).
- Нажмите на защитную кнопку, поверните и снимите экранирующий кожух компьютера.

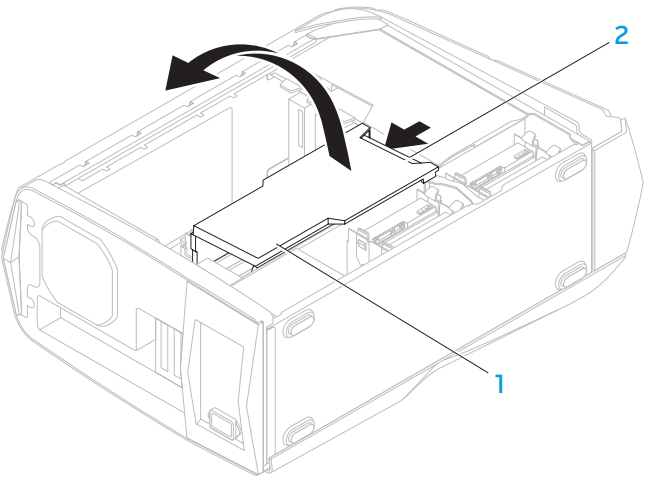

- 
- 1 **экран** 2 **кнопка экранирующего кожуха**
- Определите положение платы расширения на системной плате компьютера (см. раздел «Компьютер. Вид изнутри» на стр. 41).
- Отсоедините все кабели, подключенные к плате (при наличии).
- 6. Удалите винты, которые крепят плату к шасси.
- Удалите плату.
	- При извлечении платы PCI Express x1 возьмите ее за верхние углы и извлеките из разъема.
	- При извлечении платы PCI Express x16 нажмите на защелки разъема платы и одновременно потяните за верхние углы платы, после чего извлеките плату из разъема.

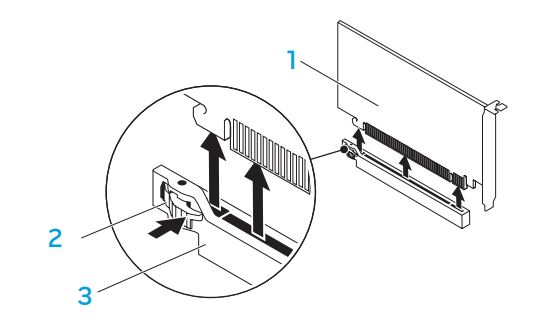

1 **плата PCI Express x16** 2 **лепесток крепления**

3 **разъем**

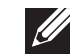

**ПРИМЕЧАНИЕ:** Если вы не собираетесь устанавливать другую плату, закройте пустой разъем заглушкой.

Установка платы

- Следуйте инструкциям, приведенным в разделе «Перед началом работы» на стр. 38.
- Удалите заглушку из разъема для платы (при наличии).
- 3. Совместите плату с соединительным разъемом.
- 4. Установите плату в разъем и аккуратно нажмите на нее. Убедитесь, что плата плотно вошла в разъем.

При установке платы PCI Express Card в разъем x16 нажмите на фиксирующий механизм и установите плату в разъем.

- 3 2 1
- 

1 **плата PCI Express x16** 2 **лепесток крепления**

3 **разъем**

- 5. Подключите все кабели к плате (если есть). Для получения информации по кабельным соединениям платы обратитесь к документации, поставляемой в комплекте с платой.
- 6. Завинтите винты, которые крепят плату к шасси.
- Нажмите на экран до щелчка.
- Установите боковую панель на место (см. раздел «Удаление и замена боковой панели» на стр. 40).
- Подключите к компьютеру сетевой кабель и другие периферийные устройства.
- 10. Включите компьютер.

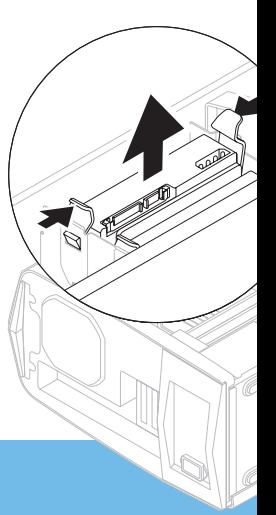

**ГЛАВА 5: ПОИСК И УСТРАНЕНИЕ НЕИСПРАВНОСТЕЙ** NJMAEE XLNAUSE IN 13 INN VYXA

## Основные полезные советы

- Питание компьютера не включается: ваш компьютер надежно подключен к рабочей электрической розетке? Если он подключен к сетевому фильтру, то убедитесь в том, что фильтр работает.
- Подключения: проверьте все кабели и убедитесь в отсутствии ненадежных соединений.
- Экономия энергии: нажатием на кнопку питания на менее чем 4 секунды убедитесь в том, что ваша система не находится в режиме сна или ожидания. Индикатор питания перестанет мигать белым светом и погаснет. В спящем режиме индикатор не будет гореть.

## Создание резервных копий и общее обслуживание

- Регулярно выполняйте создание резервных копий важных данных и храните копии вашей операционной системы и программного обеспечения в безопасном месте. Не забудьте записать серийные номера, если вы храните их не в оригинальных коробках - например, в футляре для компакт-дисков.
- Запускайте обслуживающие утилиты как можно чаще. Вы можете запланировать выполнения данных утилит на время простоя вашего компьютера. Для этого вы можете использовать предоставляемые вместе с операционной системой утилиты или же приобрести более мощное специализированное программное обеспечение.
- Выпишете ваши пароли и храните их в безопасном месте (не в вашем компьютере). Это особенно важно в том случае, если вы пожелаете защитить с помощью пароля системный BIOS и операционную систему.
- Записывайте важнейшие настройки, например, настройки сети, коммутируемого доступа, почты и доступа в Интернет.

#### При выполнении поиска и устранения неисправностей на вашем компьютере выполняйте следующие указания по обеспечению безопасности:

- До того как прикоснуться к внутренним компонентам компьютера, следует дотронуться до некрашеной части корпуса. Таким образом вы снимите накопившийся заряд статического электричества, который может повредить ваш компьютер.
- Выключите компьютер и все подключенные периферийные устройства.
- Отключите все подключенные к компьютеру периферийные устройства.

#### Перед поиском и устранением неисправностей следует проверить следующее:

- Убедитесь, что сетевой кабель правильно подключен к компьютеру и к<br>сетевой розетке. Убедиться в работоспособности розетки.
- Убедитесь в том, что ИБП или удлинитель включен (если применимо).
- Если периферийные устройства (например, клавиатура, мышь, принтер и т.п.) не работают, убедитесь, что они правильно подключены.
- Если перед возникновением проблемы была выполнена установка или извлечение компонентов компьютера, то убедитесь в правильности проведения процедуры установки.
- В случае возникновения на экране сообщения об ошибке запишите точный текст сообщения об ошибке перед звонком в службу технической поддержки Alienware для облегчения диагностики и устранения неисправности.
- Если в программе появится сообщение об ошибке, обратитесь к документации программы.

## Программные диагностические инструменты

## Проверка Pre-boot System Assessment (PSA)

Компьютер запускает проверку Pre-boot System Assessment - серию встроенных диагностических тестов, которые проверяют системную плату, клавиатуру, жесткий диск, дисплей и т.п.

Для запуска PSA:

- Перезагрузите компьютер.
- После появления логотипа Alienware нажмите кнопку <F12> несколько раз для открытия окна Меню загрузки.

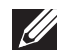

ПРИМЕЧАНИЕ: Если вы не успели нажать эту клавишу и появился экран с логотипом операционной системы, дождитесь появления рабочего стола Microsoft<sup>®</sup> Windows®, затем выключите компьютер и повторите попытку.

- Выберите пункт **Diagnostics** (Диагностика) в загрузочном меню и нажмите клавишу <Enter>.
- 4. При проведении диагностики отвечайте на все вопросы, которые выводятся на экран.
	- Если обнаружен какой-либо сбой в работе компонента, компьютер останавливается и выдает звуковой сигнал. Чтобы остановить тестирование и перезагрузить компьютер, нажмите клавишу <n>. Чтобы перейти к следующему тесту, нажмите клавишу <y>. Чтобы повторно протестировать неисправный компонент, нажмите клавишу <r>.
	- Если при проведении теста системы будут выведены коды ошибки, запишите их и обратитесь в корпорацию Alienware (см. «КАК СВЯЗАТЬСЯ C ALIENWARE» на стр 68).

Если тест системы прошел успешно, на экране появится следующее сообщение.

"Do you want to run the remaining memory tests? This will take about 30 minutes or more. Do you want to continue? (Recommended)." («Вы хотите выполнить остальные процедуры проверки памяти? Данная процедура займет более 30 минут. Желаете продолжить? (Рекомендуется)».)

Нажмите <v> для продолжения, в случае если необходимо провести проверку памяти. В противном случае нажмите <n> для завершения диагностики.

Если Вы нажмете<n>, на экране появится следующее сообщение.

"Booting Dell Diagnostic Utility Partition. Press any key<br>to continue." («Загрузка утилиты диагностики Dell Для продолжения нажмите любую клавишу».)

5. Для перезагрузки компьютера нажмите Exit (Выход).

## Диагностическая утилита Alienware® Diagnostics

При обнаружении неполадок в работе компьютера Alienware запустите программу диагностики Alienware Diagnostics.

ПРИМЕЧАНИЕ: Создайте резервные копии всех файлов перед началом восстановления системы.

ПРИМЕЧАНИЕ: Диск DVD с ресурсами Resource DVD содержит драйверы для Вашего компьютера. Также вы можете загрузить самые свежие драйверы и программное обеспечение для вашего компьютера с веб-узла support.dell.com.

Проверьте информацию о конфигурации настольного компьютера и убедитесь, что тестируемое устройство отображается в настройках системы и является активным. Запустите диагностическую утилиту Alienware Diaanostics с диска для обслуживания Resource DVD.

#### Запуск программы Alienware Diagnostics, содержащейся на DVD-диске с ресурсами Resource DVD

- 1. Вставьте DVD-диск с ресурсами Resource DVD в дисковод.
- 2. Выключите компьютер и перезагрузите его. Когда на экране появится логотип Alienware, сразу нажмите клавишу <F12>.

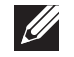

 $\mathscr{U}$ 

**Contract Contract Contract Contract Contract Contract Contract Contract Contract Contract Contract Contract C** 

ПРИМЕЧАНИЕ: Если вы не успели нажать эту клавишу и появился экран с логотипом операционной системы, дождитесь появления рабочего стола Microsoft<sup>®</sup> Windows®, затем выключите компьютер и повторите попытку.

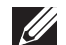

ПРИМЕЧАНИЕ: Последующие шаги изменяют последовательность загрузки только на один раз. В следующий раз загрузка компьютера будет выполняться в соответствии с устройствами, указанными в программе настройки системы.

- 3. При появлении списка загрузочных устройств выделите пункт CD/DVD/CD-RW и нажмите клавишу <Enter>.
- 4. В появившемся меню выберите параметр **Boot from CD-ROM** (Загрузка с компакт-диска) и нажмите клавишу <Enter>.
- Выберите из пронумерованного списка Alienware Diagnostics. Если в списке имеется несколько версий, выберите подходящую для вашего компьютера.
- 6. Когда появится Main Menu (Главное меню) утилиты Alienware Diagnostics. выберите тест для запуска.

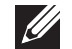

ПРИМЕЧАНИЕ: При появлении ошибок запишите их коды и описания проблем и выполните инструкции на экране.

- После завершения тестов закройте экран с тестами, чтобы вернуться к экрану Main Menu (Главное меню) утилиты Alienware Diagnostics.
- Чтобы выйти из программы Alienware Diagnostics и перезагрузить 8. компьютер, извлеките компакт-диск Support CD/DVD, а затем закройте окно **Main Menu** (Главное меню).

#### Неполадки с компьютером

#### Компьютер не проходит тест POST

Тест POST (тестирование при включении) обеспечивает правильность работы всего аппаратного обеспечения перед продолжением процесса загрузки. Если компьютер проходит тест POST, процесс загрузки продолжается в нормальном режиме. Однако, если компьютер не прошел тест РОЅТ, компьютер издаст серию звуковых сигналов при запуске. Для того чтобы пользователь мог определить источник неполадки, необходимо понимать значение звуковых сигналов.

Для получения поддержки свяжитесь со Службой технической поддержки (см. раздел «КАК СВЯЗАТЬСЯ С ALIENWARE» на странице 68).

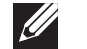

ПРИМЕЧАНИЕ: Для замены деталей обратитесь к Руководству по обслуживанию на сайте support.dell.com/manuals.

#### **Коды звуковых Возможная причина сигналов**

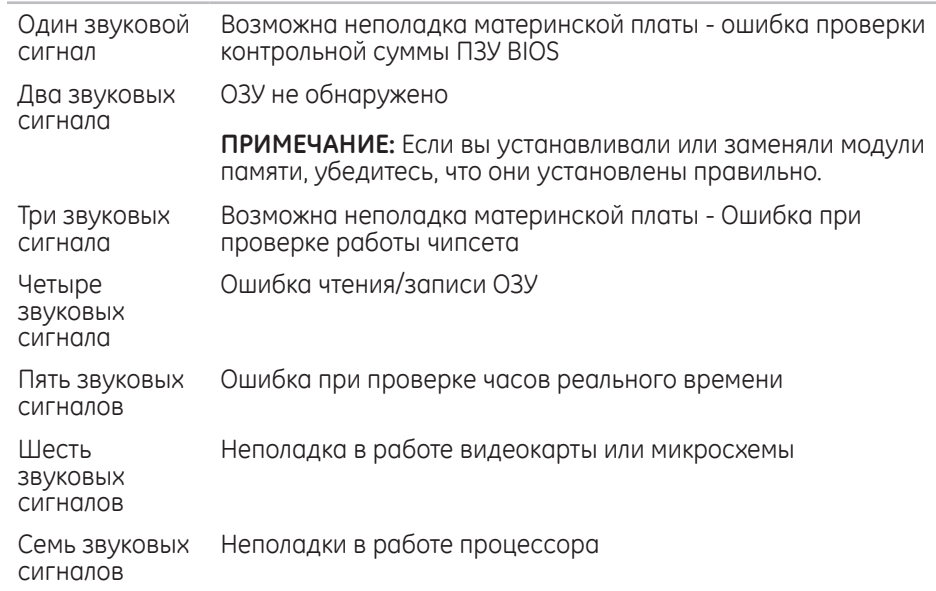

#### **Компьютер не отвечает на запросы/появляется экран темно темно-синего цвета**

**ВНИМАНИЕ: Если Вы не смогли завершить работу системы, данные могут быть потеряны.**

Если компьютер не реагирует на нажатие клавиш на клавиатуре или перемещение мыши, нажмите кнопку питания не менее чем на 6 секунд, пока компьютер не выключится, затем перезагрузите компьютер.

#### **Приложение не отвечает на запросы или часто прекращает работу**

#### **Завершите программу:**

- 1. Нажмите <Ctrl><Shift><Esc> одновременно.
- 2. Перейдите на вкладку **Приложения** и выберите программу, которая не отвечает.
- 3. Нажмите кнопку **Завершить задачу**.

#### **Обратитесь к документации по программе.**

**Если необходимо, удалите и заново установите программу.**

#### Программа, разработанная для более ранних версий операционной системы Microsoft® Windows®

#### Запустите мастер совместимости программ:

Мастер совместимости программ Program Compatibility Wizard помогает настроить приложение таким образом, чтобы оно работало в среде, отличной от OC Windows

- 1. Нажмите Start (Пуск)  $\bigoplus$   $\rightarrow$  Control Panel (Панель управления)  $\rightarrow$  Programs (Программы) - Programs and Features (Программы и свойства) - Run<br>programs made or previous versions of Windows (Запустить программу или предыдущую версию Windows).
- 2. В окне приветствия нажмите кнопку Далее.
- Следуйте инструкциям на экране.

#### Другие проблемы с программным обеспечением

Сразу же создайте резервные копии файлов

Используйте антивирусное программное обеспечение для проверки жестких дисков или компакт-дисков

Сохраните и закройте все открытые файлы или программы, а затем завершите работу компьютера с помошью меню Пуск

#### Сканирование компьютера для поиска шпионского программного обеспечения:

Если производительность компьютера ухудшилась, на экране часто появляются окна с рекламой или имеются проблемы подключения к Интернету, то, вероятно, компьютер заражен шпионским программным обеспечением. Воспользуйтесь антивирусной программой, в которую входит защита от шпионского программного обеспечения (может потребоваться обновление программы), чтобы выполнить сканирование компьютера и удалить шпионские программы.

Прочитайте документацию по программе или обратитесь к производителю за информацией по устранению неисправностей:

- Убедитесь, что программа совместима с операционной системой, установленной на компьютере.
- Убедитесь, что компьютер соответствует минимальным требованиям к оборудованию, необходимым для запуска программного обеспечения. Для<br>получения более подробной информации обратитесь к документации к программе.
- Убедитесь, что программа была правильно установлена и настроена.
- Убедитесь, что драйверы устройств не конфликтуют с программой.
- Если необходимо, удалите и заново установите программу.

#### Запустите диагностическую утилиту PSA Diagnostics:

Если все тесты пройдены успешно, ошибка связана с программным обеспечением.

### Проблемы с жестким диском

#### Дайте компьютеру остыть перед включением

Горячий накопитель на жестких дисках может мешать запуску операционной системы. Прежде чем включать компьютер, попробуйте дать ему остыть до комнатной температуры.

#### Запустите программу проверки диска

- Нажмите Пуск + → Компьютер.
- Щелкните правой кнопкой мыши Локальный диск С:.
- 3. Нажмите Свойства→ Инструменты→ Проверить сейчас. Если появляется окно Контроля учетных записей пользователей, нажмите Дальше.
- 4. Следуйте инструкциям на экране.

#### Память

#### При запуске обнаруживаются ошибки памяти:

- Убедитесь в правильности расположения и ориентации модулей памяти. Проведите повторную установку модулей памяти (при наличии). Для<br>получения более подробной информации обратитесь к разделу «Удаление и замена модулей памяти» на стр. 41.
- В компьютере с использованием конфигурации с двухканальной памятью модули памяти должны быть установлены парно. Если вам необходима<br>помощь, свяжитесь со Службой технической поддержки Alienware (см. раздел «КАК СВЯЗАТЬСЯ С ALIENWARE» на странице 68).

## Дисплей

#### Отсутствует изображение на мониторе

- Возможно, компьютер находится в энергосберегающем режиме. Для перехода в нормальный режим работы нажмите на любую клавишу или на кнопку питания.
- Проверьте электрическую розетку: убедитесь что электрическая розетка исправна, проверив ее при помощи иного устройства, например СВАТИЛЬНИКО

## Питание

#### При нажатии на кнопку питания компьютер не включается

- Если компьютер подключен к сетевому фильтру или ИБП, убедитесь в том, что сетевой фильтр или ИБП правильно подключены к электророзетке, а также включены и работают исправно.
- Проверьте правильную работу розетки при помощи другого устройства, например, заведомо исправного радиоприемника или светильника. Если розетка не работает, вызовите электрика или свяжитесь с поставщиком электроэнергии для оказания дальнейшей помощи.
- Убедитесь в правильном подключении всех устройств к вашему компьютеру, а также в том, что компьютер правильно подключен к сетевому фильтру или ИБП.
- Если компьютер подключен к электрической розетке, нажмите кнопку диагностики и проверьте показание диагностического индикатора (чтобы найти диагностическую кнопку и индикатор, обратитесь к разделу «Компьютер. Вид сзади» на стр. 17).
	- Если индикатор диагностики включен, значит блок питания находится в рабочем состоянии и работает нормально.
	- Если индикатор диагностики не горит, возможно, в работе компьютера возникли неполадки.

Для получения дальнейшей помощи обращайтесь в службу поддержки Alienware<br>(для получения более подробной информации см. «КАК СВЯЗАТЬСЯ С ALIENWARE» на стр. 68).

## **ГЛАВА 6: ВОССТАНОВЛЕНИЕ СИСТЕМЫ**

**- ХУСЛЛЕ: SYSTEM RECOVERY BALL STEM RECOVERY BAU KOMPLISHER STEM RECOVERY BALL STEM RECOVERY BALL STEM RECOVERY** 

- • **Компакт-диск/диск DVD для восстановления** Содержит файлы для установки операционной системы.
- • **Dell Datasafe local** На вашем компьютере уже установлена Dell DataSafe Local (см. «Dell DataSafe Local Backup» на странице 60).
- • **Диск DVD с ресурсами** Содержит драйверы для вашего компьютера. Вы также можете загрузить последнюю версию системных драйверов по адресу **support.dell.com**.

## Dell DataSafe Local Backup

Dell DataSafe Local Backup - это приложение для архивации и восстановления данных, которое поможет вам восстановить ваш компьютер после потери данных в результате вирусной атаки, случайного удаления важных файлов и каталогов или в результате выхода из строя жесткого диска.

Данное приложение позволит:

- Восстановить файлы и каталоги
- Вернуть жесткий диск в заводское состояние без удаления имеющихся личных данных и файлов

Планировать создание архивов данных:

- Дважды нажмите на значок Dell DataSafe Local Backup (3) на панели задач
- Выберите Архив всей системы для автоматического создания архива и создания расписания для автоматического архивирования всех данных на вашем компьютере.

Для восстановления данных:

- Выключите компьютер.
- Отключите все подключенные к компьютеру устройства (например, дисковод USB, принтер и т.д.) и удалите все недавно установленное внутреннее аппаратное обеспечение.

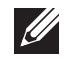

ПРИМЕЧАНИЕ: Не отключайте монитор, клавиатуру, мышь и кабель **ПИТОНИЯ** 

- Включите ваш компьютер. З.
- 4. После появления логотипа Alienware нажмите кнопку <F8> несколько раз для открытия окна Дополнительные параметры загрузки.
- ПРИМЕЧАНИЕ: Если вы не успели нажать эту клавишу и появился экран с  $\mathscr{U}$ логотипом операционной системы, дождитесь появления рабочего стола Microsoft® Windows®, затем выключите компьютер и повторите попытку.
- 5. Выберите Восстановить компьютер.
- 6. Выберите функции восстановления до заводского образа Dell Factory Image Recovery и DataSafe, а затем следуйте указаниям на экране.
	- ПРИМЕЧАНИЕ: Процесс восстановления может занять более одного часа в зависимости от объема восстанавливаемых данных.
- ПРИМЕЧАНИЕ: Для получения более подробной информации о Dell  $\mathscr U$ DataSafe Local Backup см. статью 353560 в базе знаний на веб-узле службы поддержки Dell по адресу support.dell.com.

#### C7EAAWA-WAA-W7C :S IWAYWA-

В данной главе приводятся характеристики вашего компьютера.

## **ГЛАВА 7: ОСНОВНЫЕ ХАРАКТЕРИСТИКИ**

#### **Модель компьютера**

Alienware Aurora/Aurora ALX Alienware Aurora-R2

#### **Размеры**

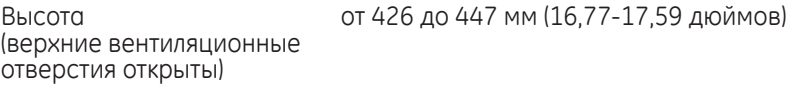

Ширина 250 мм (9,84 дюймов) Глубина 645 мм (25,39 дюймов) Средняя масса 22,09 кг (48,7 фунта)

> **ПРИМЕЧАНИЕ:** Вес вашего стационарного компьютера будет отличаться в зависимости от заказанных параметров и возможных изменений производственного процесса.

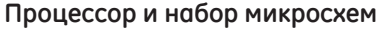

#### Aurora/Aurora ALX

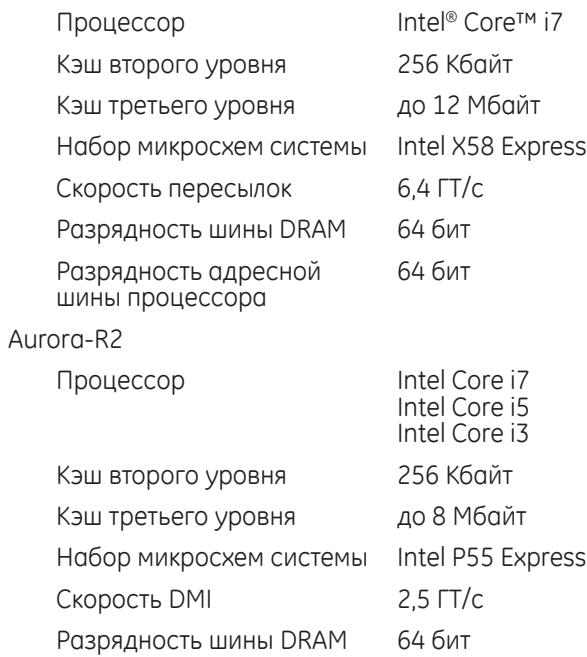

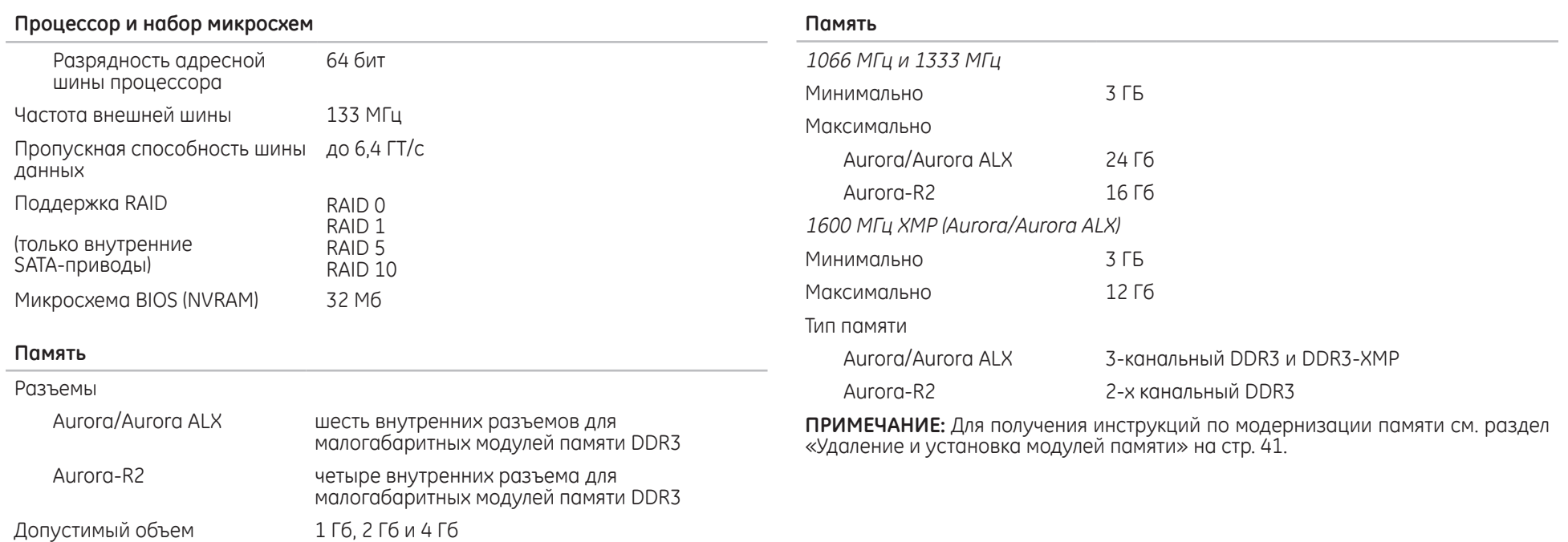

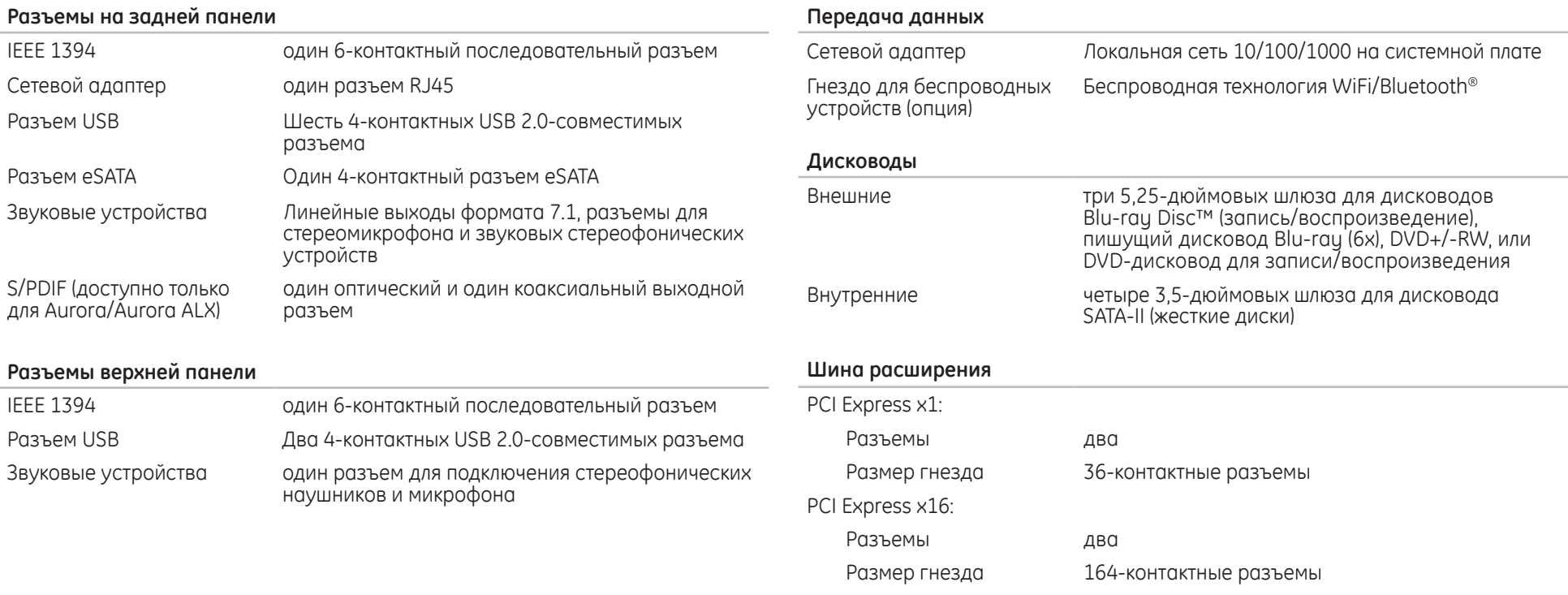

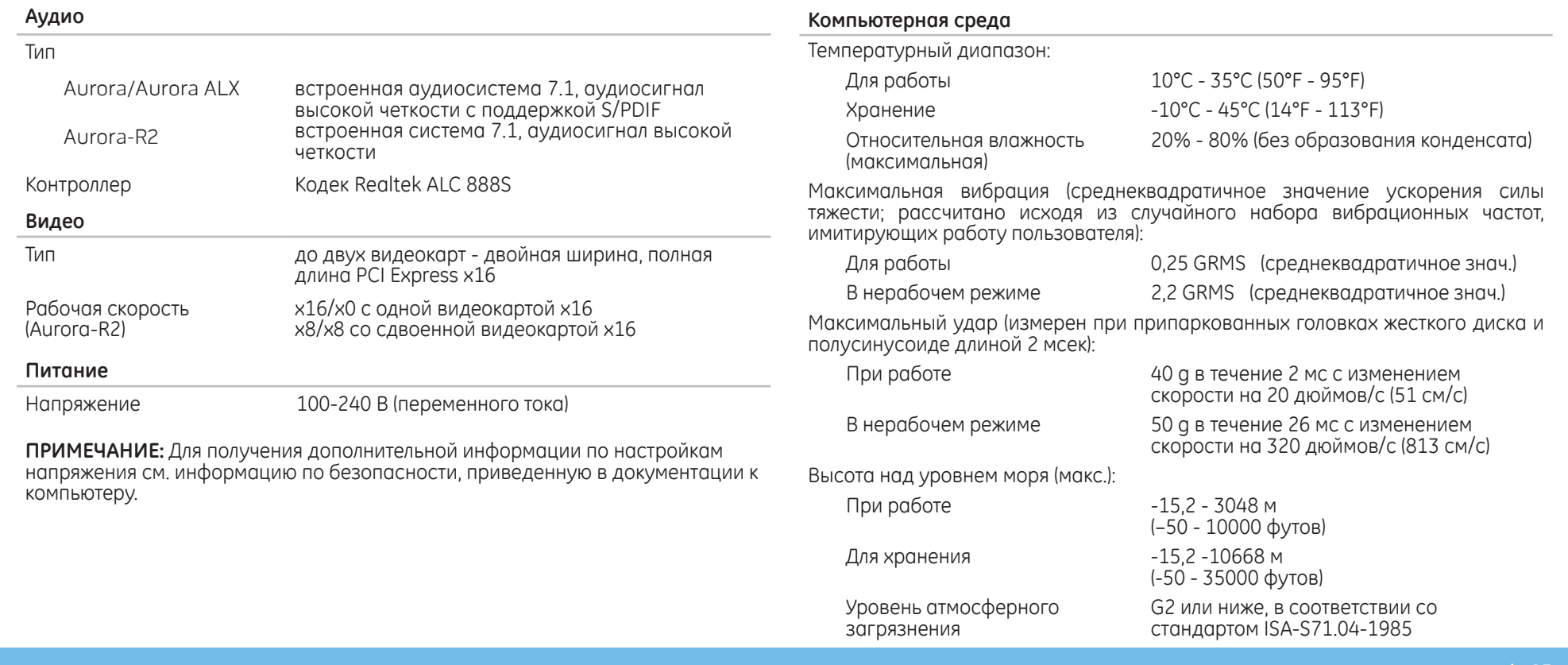

# **ПРИЛОЖЕНИЕ A: ОБЩИЕ ПРАВИЛА ТЕХНИКИ БЕЗОПАСНОСТИ И ИСПОЛЬЗОВАНИЯ ЭЛЕКТРИЧЕСКИХ УСТРОЙСТВ**

#### **Настройка компьютера**

- Перед началом эксплуатации вашего компьютера ознакомьтесь с указаниями, приведенными на корпусе вашего компьютера и в документации.
- Сохраните инструкции по технике безопасности и эксплуатации.
- Запрещается использовать данное устройство возле воды или источника тепла.
- Всегда устанавливайте компьютер на устойчивую рабочую поверхность.
- Подключайте компьютер только к такому типу источника питания, который указан на паспортной табличке изделия.
- Не допускайте блокировки или закрытия любых отверстий или вентиляторов на корпусе компьютера. Они необходимы для обеспечения циркуляции воздуха.
- • Не вставляйте какие-либо предметы в вентиляционные отверстия в корпусе.
- Убедитесь в том, что во время эксплуатации ваш компьютер заземлен надлежащим образом.
- Не пытайтесь подключить ваш компьютер к розетке без надлежащего заземления.
- Если используется удлинитель, убедитесь, что токопотребление вашего компьютера не превышает максимально допустимый номинал используемого удлинителя.

#### **Эксплуатация компьютера**

- • Уложите все кабели и шнур питания таким образом, чтобы избежать возможного падения или помех. Не допускайте размещения каких-либо предметов на шнуре электропитания.
- Не допускайте попадания какой-либо жидкости на поверхность или внутрь вашего компьютера.
- Во избежание поражения электрическим током перед выполнением какихлибо работ с компьютером необходимо отключить все шнуры питания, модемные и прочие кабели от сетевых розеток.

#### **Опасность электростатического разряда (ESD)**

Если не предпринять мер предосторожности, то электростатический разряд (ESD) может повредить электронные компоненты внутри компьютера. Возникновение электростатических разрядов вызывается статическим электричеством, а нанесенные повреждения обычно носят необратимый характер.

Специалисты по компьютерной технике обычно используют специальную, подключенную к корпусу компьютера, заземляющую манжету, чтобы избежать повреждений компонентов статическим электричеством. Для уменьшения риска повреждения компонентов электростатическим разрядом следует соблюдать следующие рекомендации:

- Перед началом проведения работ необходимо отключить питание вашего компьютера и подождать несколько минут.
- Прикоснитесь к корпусу компьютера для снятия электростатического заряда со своего тела.
- Дотрагивайтесь только до тех компонентов, замену которых необходимо ВЫПОЛНИТЬ
- Не ходите по комнате во время выполнения замены компонентов внутри корпуса, особенно если пол покрыт ковром, или в помещении с низкой температурой и влажностью.
- Если вы по какой-либо причине извлекли периферийные платы, то поместите их на снятую часть компьютерного корпуса. Не прикасайтесь к краевым соединителям в нижней части платы, которые подключаются к системной плате.

#### Свяжитесь с компанией Alienware в следующих случаях:

- При повреждении сетевого кабеля или вилки.
- При попадании в ваш компьютер жидкости.
- В случае падения вашего компьютера или повреждения его корпуса.
- В случае невозможности нормальной работы вашего компьютера при соблюдении всех указаний инструкции по эксплуатации.

#### Запасные компоненты или комплектующие детали

Рекомендуется использовать только те запасные части и принадлежности, которые рекомендует компания Alienware.

Сохраните все упаковочные коробки на тот случай, если вам потребуется вернуть какую-либо покупку.

# **ПРИЛОЖЕНИЕ B: КАК СВЯЗАТЬСЯ С КОМПАНИЕЙ ALIENWARE**

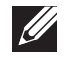

**ПРИМЕЧАНИЕ:** При отсутствии действующего подключения к Интернету контактную информацию можно найти в счете на приобретенный товар, упаковочном листе, счете или каталоге продуктов Dell.

Dell предоставляет интерактивную поддержку и поддержку клиентов по телефону, а также другие виды услуг. Поскольку доступность услуг зависит от страны и продукта, некоторые услуги могут быть недоступны в вашем регионе.

Чтобы обратиться в Dell по вопросам продажи, технической поддержки или обслуживания клиентов:

- см. веб-узел www.dell.com/contactdell.
- Выберите страну или регион.
- Выберите ссылку на соответствующую услугу или поддержку.
- Выберите наиболее удобный способ обращения в Dell.

## **Веб-узлы**

Информацию о продуктах и услугах Alienware можно получить на следующих вебузлах:

- • **www.dell.com**
- **www.dell.com/ap** (только для стран Азиатско-Тихоокеанского региона)
- • **www.dell.com/jp** (только для Японии)
- **www.euro.dell.com** (только для стран Европы)
- **www.dell.com/la** (для стран Латинской Америки и Карибского бассейна)
- • **www.dell.ca** (только для Канады)

Связаться со службой поддержки Alienware можно на следующих веб-узлах:

- • **support.dell.com**
- • **support.jp.dell.com** (только для Японии)
- • **support.euro.dell.com** (только для Европы)
- support.la.dell.com (Аргентина, Бразилия, Чили, Мексика)

## **ПРИЛОЖЕНИЕ C: ВАЖНАЯ ИНФОРМАЦИЯ**

## **Графические карты NVIDIA GeForce GTX 295**

При использовании двух графических карт NVIDIA GeForce GTX 295 в конфигурации Quad SLI мультимедийный интерфейс высокой четкости (HDMI) поддерживаться не будет.

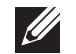

**ПРИМЕЧАНИЕ:** Вывод на интерфейс HDMI поддерживается только в конфигурации с одной картой NVIDIA GeForce GTX 295.

- При работе с картами GeForce GTX 295 в конфигурации Quad SLI качество видеоизображения может быть оптимизировано с помощью Dual Link DVI.
- При использовании одной карты GeForce GTX 295 с выводом сигнала через интерфейс HDMI (не DVI или VGA) изображение не будет выводиться в течение около 30 секунд до тех пор, пока Windows не загрузит драйвер дисплея.
- Для получения дополнительной информации по работе графических карт NVIDIA GeForce GTX295 посетите веб-страницу компании NVIDIA по адресу **http://nvidia.custhelp.com/cgi-bin/nvidia.cfg/php/enduser/ std\_adp.php?p\_faqid=2354.**

Напечатано в Китае. Напечатано на бумаге из вторичного сырья.

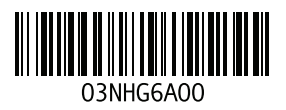